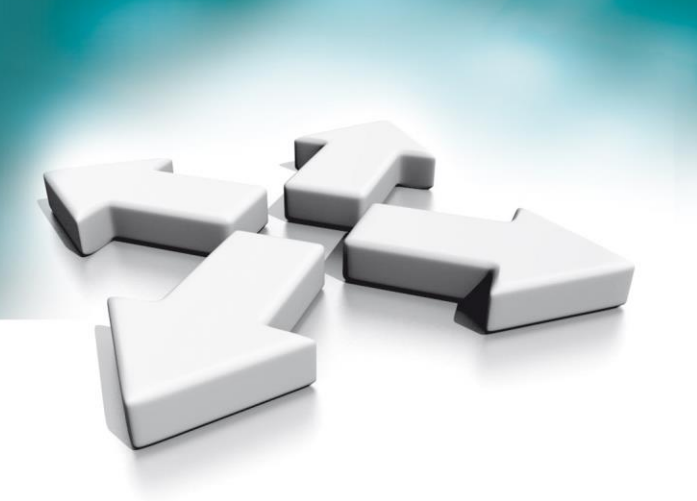

# **Instrukcja obsługi**

# **Installation manual**

# **Wideo domofony Monitor abonencki NVE-M200WIFI & NVE-M200LITE**

**Video Intercoms** 

**User monitor NVE-M200WIFI**

**& NVE-M200LITE**

# **NOVUS**

Firmware: 25.04.21

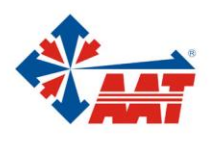

**POL**

## **PRODUKT SPEŁNIA WYMAGANIA ZAWARTE W DYREKTYWACH:**

**Dyrektywa Parlamentu Europejskiego i Rady 2014/53/UE z dnia 16 kwietnia 2014 r**. <sup>w</sup> sprawie harmonizacji ustawodawstw państw członkowskich dotyczących udostępniania na rynku urządzeń radiowych i uchylająca dyrektywę 1999/5/WE *(Dz.U. L 153 z 22.5.2014, str. 62—106) -zwana Dyrektywą RED*

**DYREKTYWA PARLAMENTU EUROPEJSKIEGO I RADY 2014/30/UE z dnia 26 lutego 2014 r.** w sprawie harmonizacji ustawodawstw państw członkowskich odnoszących się do kompatybilności elektromagnetycznej (Dz.U. L 096 z 29.3.2014, s. 79—106, z późniejszymi zmianami) – zwana Dyrektywą EMC

**Dyrektywa Parlamentu Europejskiego i Rady 2014/35/UE z dnia 26 lutego 2014 <sup>r</sup>**. w sprawie harmonizacji ustawodawstw państw członkowskich odnoszących się do udostępniania na rynku sprzętu elektrycznego przewidzianego do stosowania w określonych granicach napięcia *(Dz.U. L 96 z 29.3.2014, str. 357—374) – zwana Dyrektywą LVD*

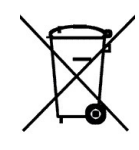

**DYREKTYWA PARLAMENTU EUROPEJSKIEGO I RADY 2012/19/UE z dnia 4 lipca 2012 r.** <sup>w</sup> sprawie zużytego sprzętu elektrycznego i elektronicznego (WEEE) Dz.U. L 96 z 29.3.2014, str. 79—106, z późniejszymi zmianami) – zwana Dyrektywą WEEE

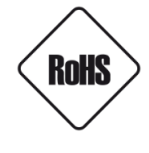

**DYREKTYWA PARLAMENTU EUROPEJSKIEGO I RADY 2011/65/UE z dnia 8 czerwca 2011 r.** w sprawie ograniczenia stosowania niektórych niebezpiecznych substancji w sprzęcie elektrycznym i elektronicznym (Dz.U. L 174 z 1.7.2011, str. 88—110, z późniejszymi zmianami) - zwana Dyrektywą RoHS

#### **Informacja**

Urządzenie jako element profesjonalnego systemu wideo domofonowego służącego do nadzoru i kontroli, nie jest przeznaczone do samodzielnego montażu w gospodarstwach domowych przez osoby nie posiadające specjalistycznej wiedzy.

#### **Obowiązek konsultowania się z Producentem przed wykonaniem czynności nieprzewidzianej instrukcją obsługi albo innymi dokumentami:**

Przed wykonaniem czynności, która nie jest przewidziana dla danego Produktu w instrukcji obsługi, innych dokumentach dołączonych do Produktu lub nie wynika ze zwykłego przeznaczenia Produktu, należy, pod rygorem wyłączenia odpowiedzialności Producenta za następstwa takiej czynności, skontaktować się z Producentem.

#### **UWAGA!**

ZNAJOMOŚĆ NINIEJSZEJ INSTRUKCJI JEST NIEZBĘDNYM WARUNKIEM PRAWIDŁOWEJ EKSPLOATACJI URZĄDZENIA. PROSIMY O ZAPOZNANIE SIĘ Z NIĄ PRZED PRZYSTĄPIENIEM DO INSTALACJI I OBSŁUGI URZĄDZENIA.

#### **UWAGA!**

NIE WOLNO DOKONYWAĆ ŻADNYCH SAMODZIELNYCH NAPRAW. WSZYSTKIE NAPRAWY MOGĄ BYĆ REALIZOWANE JEDYNIE PRZEZ WYKWALIFIKOWANYCH PRACOWNIKÓW SERWISU.

## **WARUNKI BEZPIECZEŃSTWA**

- 1. Przed zainstalowaniem i rozpoczęciem eksploatacji należy dokładnie zapoznać się z niniejszą instrukcją obsługi i zawartymi w niej wymogami bezpieczeństwa;
- 2. Uprasza się o zachowanie instrukcji na czas eksploatacji urządzenia na wypadek konieczności odniesienia się do zawartych w niej treści;
- 3. Należy skrupulatnie przestrzegać wymogów bezpieczeństwa opisanych w instrukcji, gdyż mają one bezpośredni wpływ na bezpieczeństwo użytkowników i trwałość oraz niezawodność urządzenia;
- 4. Wszystkie czynności wykonywane przez instalatorów i użytkowników muszą być realizowane zgodnie z opisem zawartym w instrukcji;
- 5. W czasie czynności konserwatorskich urządzenie musi być odłączone od zasilania;
- 6. Nie wolno stosować żadnych dodatkowych urządzeń lub podzespołów nie przewidzianych i nie zalecanych przez producenta;
- 7. Nie należy instalować tego urządzenia w miejscu, gdzie nie można zapewnić właściwej wentylacji (np. zamknięte szafki, itp.), co powoduje zatrzymanie się ciepła i w konsekwencji może
- 8. doprowadzić do uszkodzenia urządzenia;
- 9. Nie wolno umieszczać urządzenia na niestabilnych powierzchniach lub nie zalecanych przez producenta uchwytach. Źle zamocowany urządzeni może być przyczyną groźnego dla ludzi wypadku lub sam ulec poważnemu uszkodzeniu. Urządzenie musi być instalowane przez wykwalifikowany personel o odpowiednich uprawnieniach według zaleceń podanych w niniejszej instrukcji;
- 10. Urządzenie może być zasilane jedynie ze źródeł o parametrach zgodnych ze wskazanymi przez producenta w danych technicznych. Dlatego też, zabrania się zasilania urządzenia ze źródeł o nieznanych, niestabilnych lub niezgodnych z wymaganiami określonymi przez producenta parametrach;
- 11. Przewody sygnałowe i zasilające powinny być prowadzone w sposób wykluczający możliwość ich przypadkowego uszkodzenia. Szczególną uwagę należy zwrócić na miejsce wyprowadzenia przewodów z urządzenia oraz na miejsce przyłączenia do źródła zasilania.
- 12. Instalacja elektryczna zasilająca urządzeni powinna być zaprojektowana z uwzględnieniem wymagań podanych przez producenta tak, aby nie doprowadzić do jej przeciążenia;
- 13. Użytkownik nie może dokonywać żadnych napraw lub modernizacji urządzenia. Wszystkie naprawy mogą być wykonywane jedynie przez wykwalifikowanych pracowników autoryzowanego serwisu;
- 14. Należy niezwłocznie odłączyć urządzenie od źródła zasilania i przewodów sygnałowych oraz skontaktować się z właściwym serwisem w następujących przypadkach:
	- Uszkodzenia przewodu zasilającego lub wtyczki tego przewodu;
	- Przedostania się cieczy do środka urządzenia lub gdy zostało ono narażone na silny uraz mechaniczny;

• Urządzenie działa w sposób odbiegający od opisanego w instrukcji, a regulacje dopuszczone przez producenta i możliwe do samodzielnego przeprowadzenia przez użytkownika nie przynoszą spodziewanych rezultatów;

- Obudowa została uszkodzona;
- Można zaobserwować nietypowe zachowanie urządzenia.
- 15. W przypadku konieczności naprawy urządzenia należy upewnić się, czy pracownicy serwisu użyli oryginalnych części zamiennych o charakterystykach elektrycznych zgodnych z wymaganiami producenta. Nieautoryzowany serwis i nieoryginalne części mogą być przyczyną powstania pożaru lub porażenia prądem elektrycznym;
- 16. Po wykonaniu czynności serwisowych należy przeprowadzić testy urządzenia i upewnić się co do poprawności działania wszystkich podzespołów funkcjonalnych urządzenia

# Spis treści

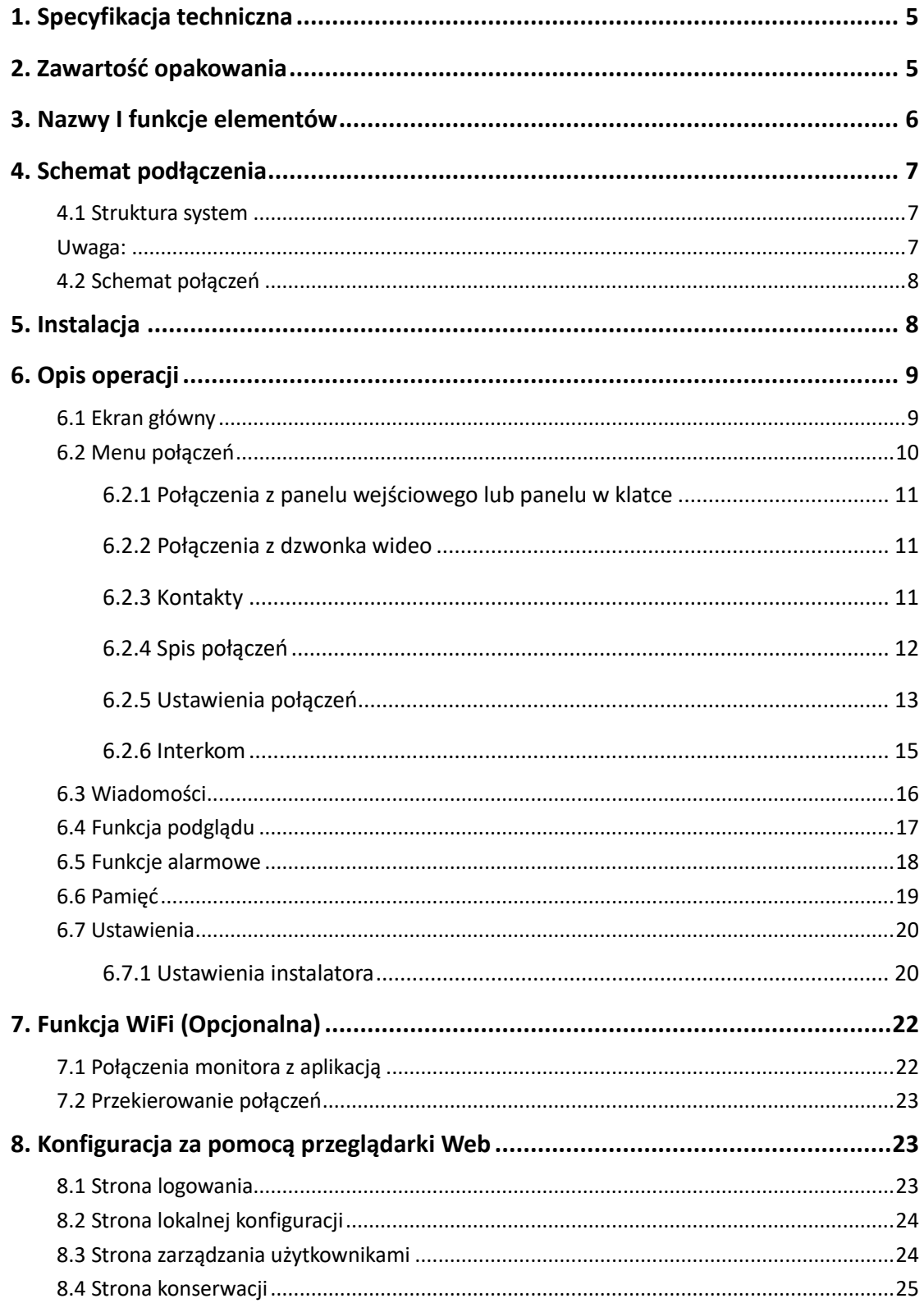

## <span id="page-4-0"></span>**1. Specyfikacja techniczna**

- 7" dotykowy ekran pojemnościowy, rozdzielczość 1024\*600
- Połączenie z WiFi do sterowanie aplikacją mobilną (**NVE-M200WIFI**)
- Podłączenie panelu drzwiowego (**NVE-M200WIFI**)
- Wewnętrzna pamięć flash dla zdjęć i wideo
- System alarmowy 8 wejść i 1 wyjście
- Alarm z powiadomieniem na telefon (**NVE-M200WIFI**)
- Do 5 monitorów Slave w jednym mieszkaniu
- Połączenia między mieszkaniami
- Połączenia intercom między monitorem Master i monitorami Slave
- Napięcie robocze: 48V standard POE IEEE 802.3af / 12V DC
- Temperatura pracy: -10~55 ℃
- System operacyjny: Linux
- Wewnętrzna pamięć flash: dla auto rejestru – max 100 zdjeć lub 10 filmów dla ręcznego rejestru - max 100 zdjęć i 10 filmów
- Rozbudowa pamięci kartą Micro SD (8~32Gb)
- Wymiary(mm): 210(SZ) x 140(W) x 20(G)

## <span id="page-4-1"></span>**2. Zawartość opakowania**

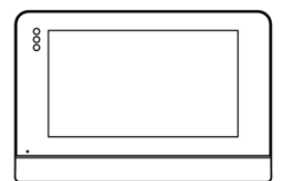

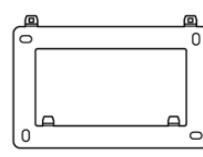

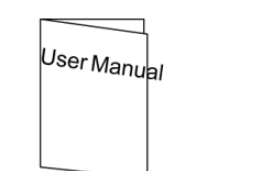

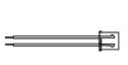

Monitor abonencki **William Controller Uchwyt** Instrukcja obsługi

Złącze zasilania 2-przewodowe

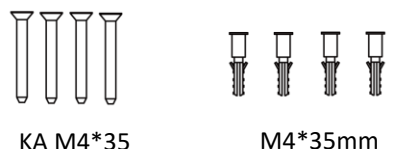

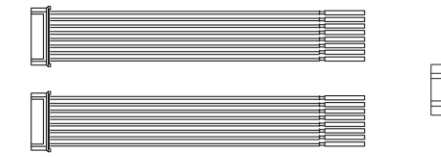

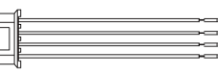

Śruby montażowe Kołki rozporowe

Złącze 8-przewodowe Złącze 4-przewodowe

**(Uwaga: złącze 4-przewodowe przeznaczone jest dla monitorów NVE-M200WIFI)**

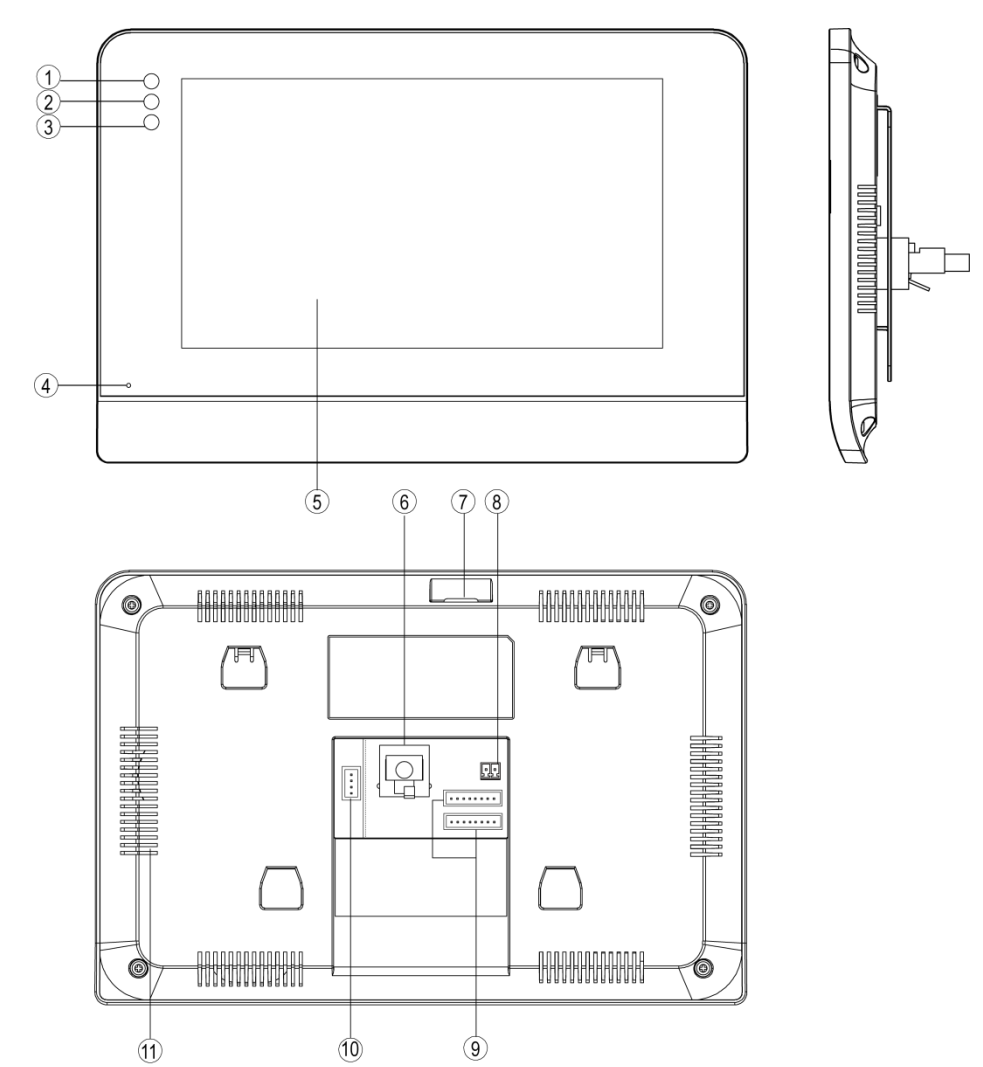

## <span id="page-5-0"></span>**3. Nazwy i funkcje elementów**

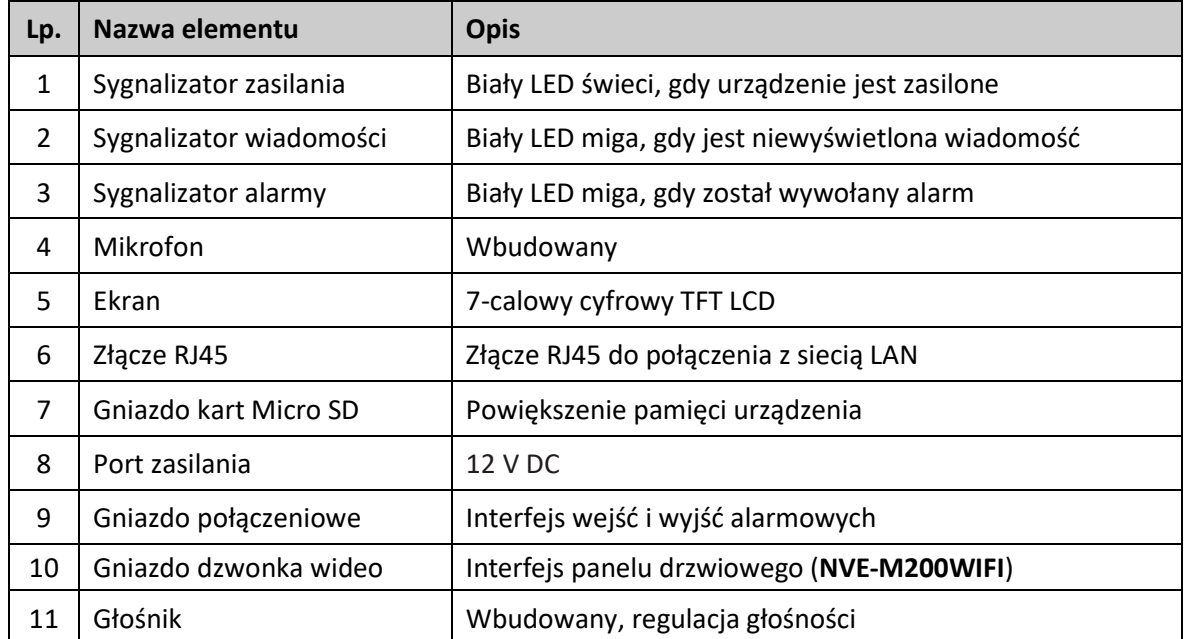

## <span id="page-6-0"></span>**4. Schemat podłączenia**

## <span id="page-6-1"></span>**4.1 Struktura systemu**

## <span id="page-6-2"></span>**Uwaga:**

- Maksymalna odległość między urządzeniami (monitor abonencki, monitor ochrony, panel wejściowy, switch, switch PoE), a switchem PoE wynosi 70 metrów.
- Aby podłączyć urządzenia końcowe na większą odległość niż 70 m, należy zastosować kolejne switche.
- System obsługuje do 98 budynków.
- System obsługuje do 32 kamer IP.
- Jedno mieszkanie obsługuje do 6 monitorów abonenckich.
- Adres innych urządzeń można z powodzeniem ustawić tylko po ustawieniu pierwszego panelu w pierwszym bloku (5-cyfr: 01801, 6-cyfr: 019001).

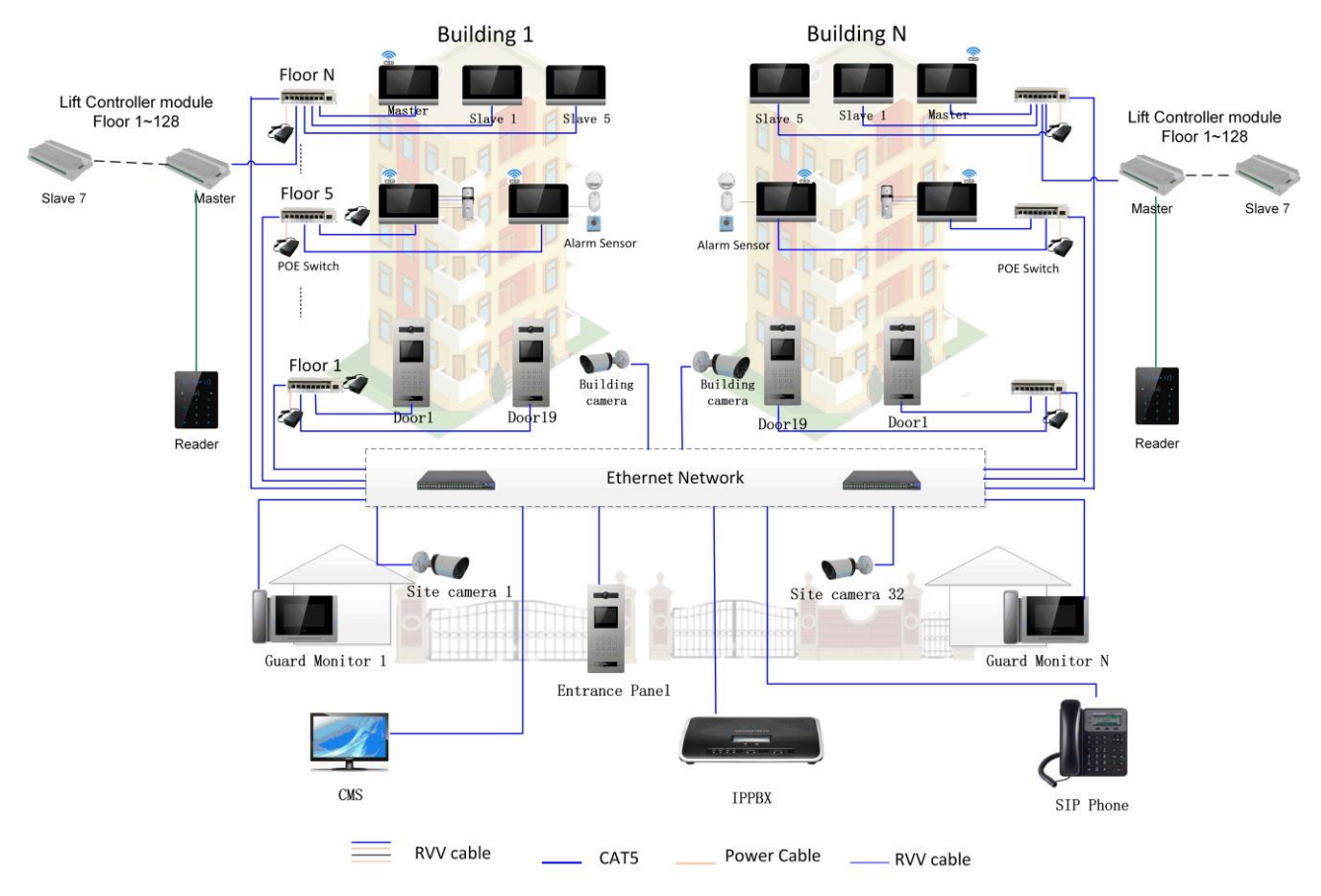

## <span id="page-7-0"></span>**4.2 Schemat połączeń**

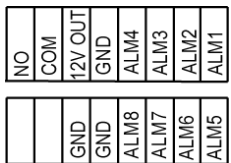

Złącza są interfejsem systemu alarmowego. Wejścia ALM1, ALM2, ALM3, ALM4, ALM5, ALM6, ALM7, ALM8 umożliwiają podłączenie czujek alarmowych. Wyjście NO wraz z zaciskiem wspólnym COM przeznaczone są dla sygnalizatora alarmowego.

**Uwaga:**

- Wejście ALM8 opcjonalnie może posłużyć do podłączenia przycisku dzwonka.
- Wyjście zasilania 12 V przeznaczone jest do zasilenia czujek alarmowych. Maksymalna obciążalność prądowa wynosi 500mA.

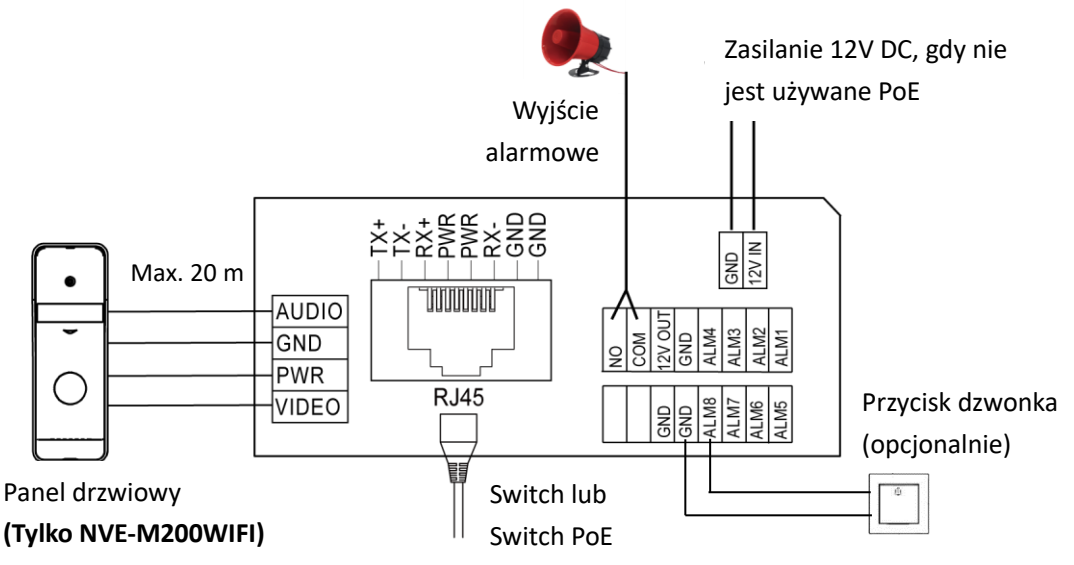

**UWAGA:**

**Zabronione jest stosowanie jako źródło zasilania monitora urządzeń (zasilacze, adaptery itp.) PoE niezgodnych ze standardem IEEE 802.3af, potocznie nazywanych "pasywne zasilacze PoE". Uszkodzenia wynikłe ze stosowania nieodpowiednich źródeł zasilana nie podlegają gwarancji.**

## <span id="page-7-1"></span>**5. Instalacja**

Podczas instalacji monitora należy odnieść się do wymiarów uchwytu ściennego.<br>122.0±0.2mm

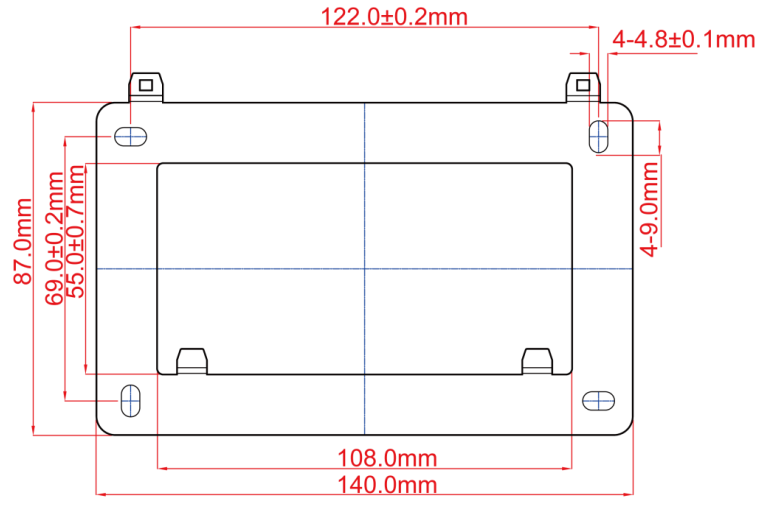

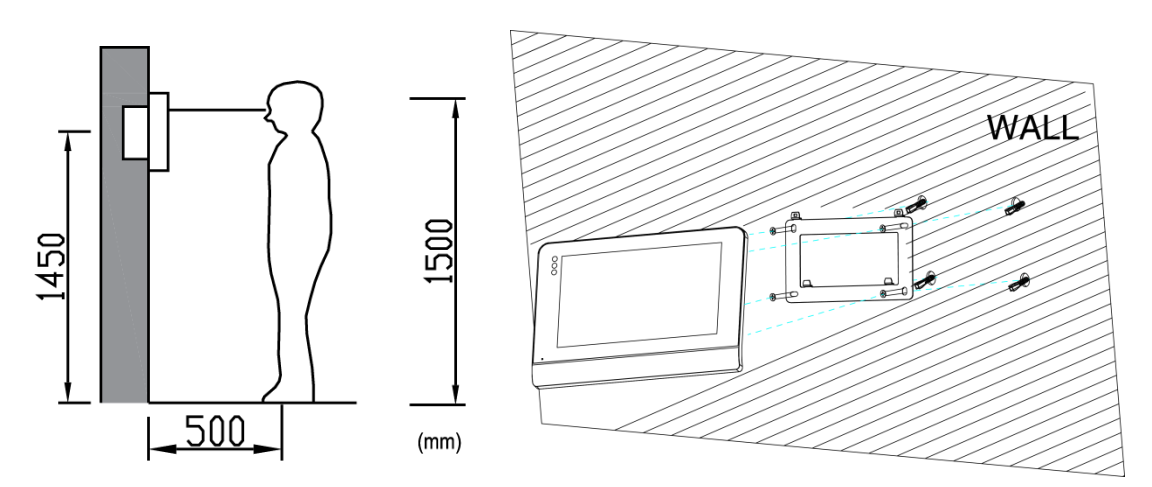

## **Lokalizacja instalacji monitora**

Standardowa wysokość instalacji monitora wynosi około 1500 mm od podłogi. Środek ekranu powinien znaleźć się na poziomie oczu. W tym przypadku, środek monitora znajduje się 1,450 mm od podłogi.

## **Montaż i okablowanie monitora**

- 1) Wykonać otwór na kabel sieciowy
- 2) Zdjąć uchwyt montażowy monitora i przymocować go na ścianie za pomocą śrub.
- 3) Wyciągnąć kabel i podłączyć system zgodnie ze schematem okablowania 4.2.
- <span id="page-8-0"></span>4) Powiesić monitor na uchwycie ściennym

## **6. Opis operacji**

## <span id="page-8-1"></span>**6.1 Ekran główny**

Dotknąć ekran w dowolnym miejscu w trybie gotowości. Strona główna zostanie wyświetlona w następujący sposób:

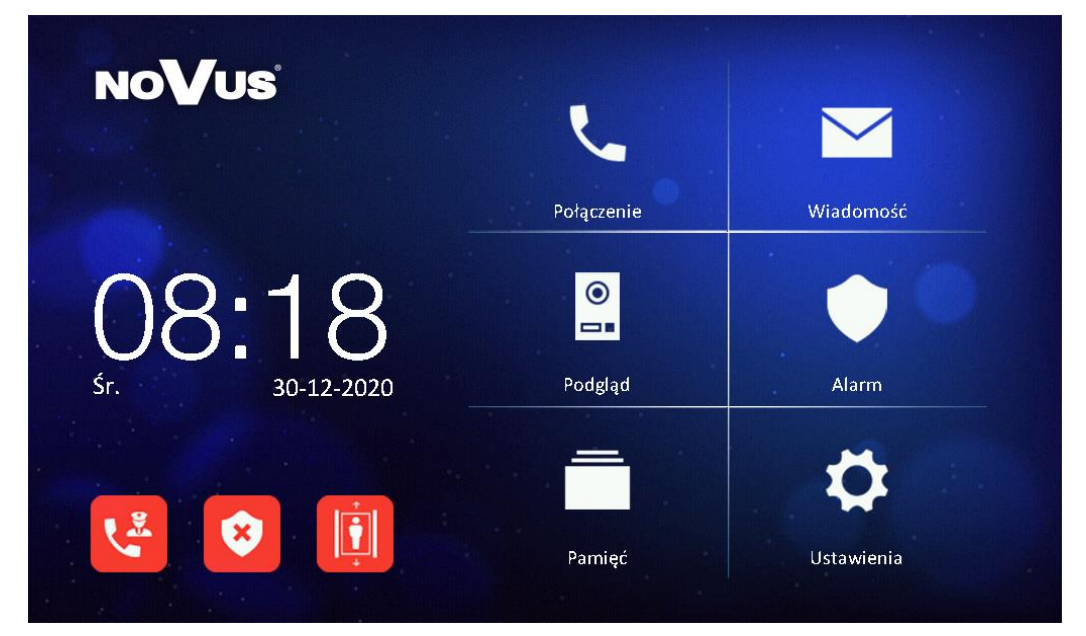

Wyświetlone zostaną odpowiednie funkcje po naciśnięciu każdej ikony:

※ **Opis ikon**

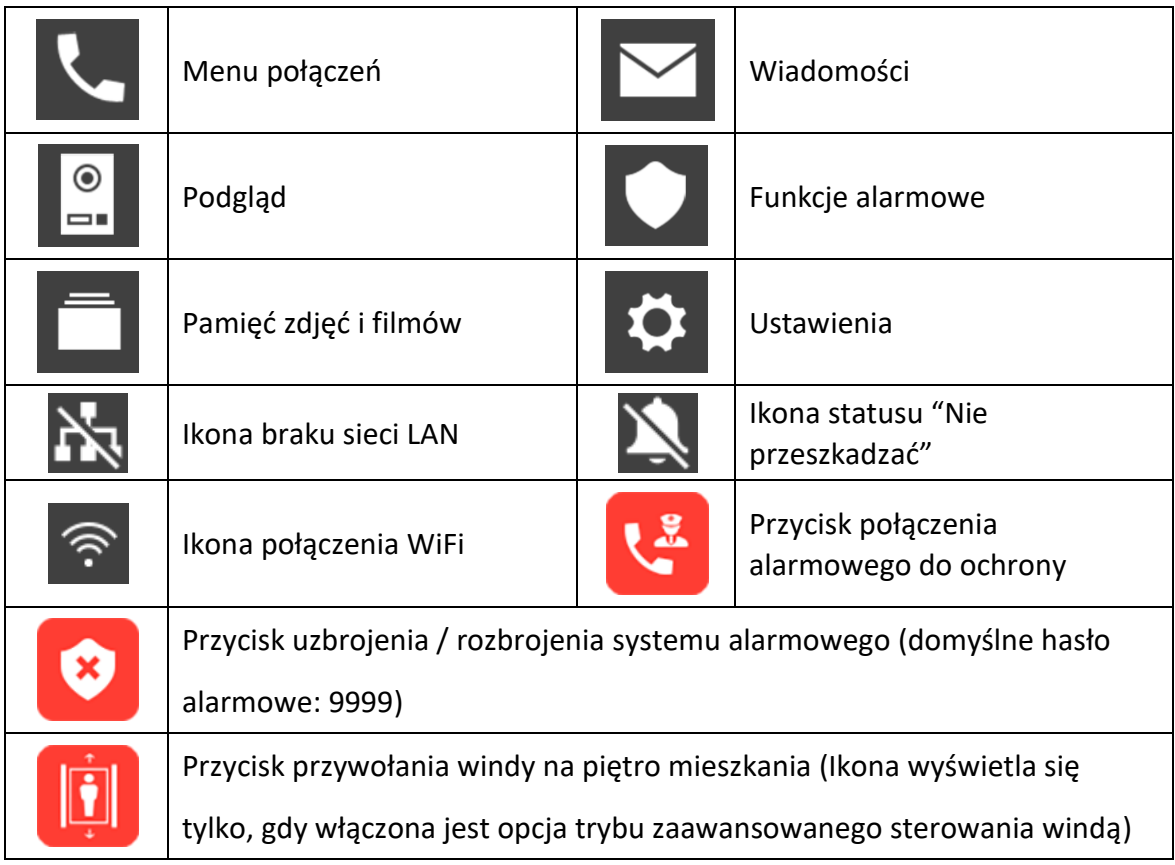

## **Uwaga:**

- Połączenie alarmowe służy do połączenia się z ochroną w nagłym przypadku. Ochrona nie może uzbrajać systemów alarmowych, ani wykonywać połączenia alarmowego.
- System alarmowy posiada dwa stany. Ikona **od posiada oznacza**, że system jest

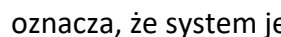

rozbrojony, a  $\bullet$  symbolizuje, że system jest uzbrojony.

• Jeśli wskaźnik WiFi zmieni się na  $\widehat{\mathbb{R}}$  to urządzenie nie połączyło się pomyślnie z serwerem. Jeśli po kilku minutach nadal wyświetla się błąd połączenia serwera, sprawdź czy sieć internetowa działa poprawnie.

## <span id="page-9-0"></span>**6.2 Menu połączeń**

Nacisnąć ikonę **na ekranie głównym, aby przejść do menu połączeń.** Na obecnym ekranie można wybrać numer do połączenia, otworzyć spis kontaktów, przejrzeć rejestr połączeń i przejść do ustawień połączeń.

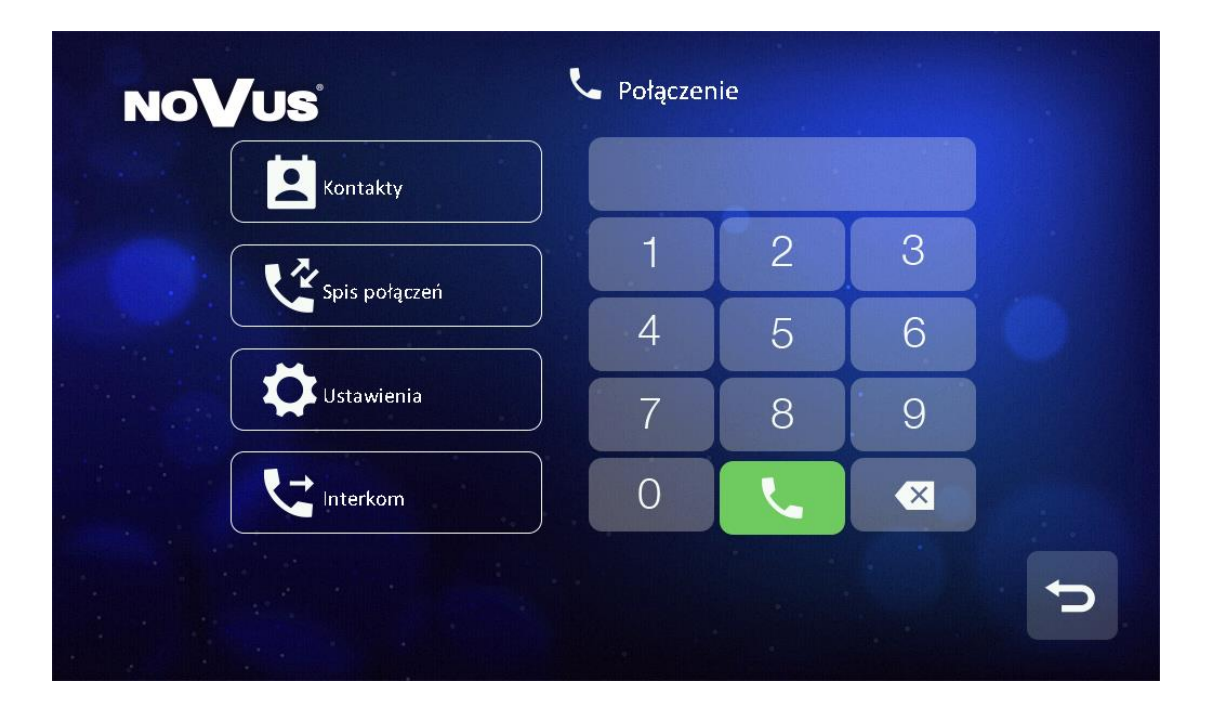

## <span id="page-10-0"></span>**6.2.1 Połączenia z panelu osiedlowego lub panelu w klatce**

Gdy ktoś zadzwoni z panelu osiedlowego lub panelu w klatce, obraz odwiedzającego pojawi się na monitorach Master oraz Slave. Aby odebrać połączenie, należy nacisnąć ikonę*.* Głośność rozmowy i dźwięk dzwonka można regulować. Podczas rozmowy można otworzyć drzwi lub bramę oraz nagrać wideo lub zrobić zdjęcie.

## <span id="page-10-1"></span>**6.2.2 Połączenia z panelu drzwiowego**

Gdy ktoś zadzwoni z panelu drzwiowego, obraz odwiedzającego pojawi się na monitorach Master oraz Slave. Aby odebrać połączenie, należy nacisnąć ikonę. Podczas rozmowy można otworzyć drzwi **O**T oraz nagrać wideo lub zrobić zdjęcie.

## **Uwaga:**

 Jeśli monitor podrzędny Slave odbierze połączenie to monitor główny Master wyświetli ostatni uchwycony obraz z kamery oraz komunikat "Rozmowa przez monitor Slave".

## <span id="page-10-2"></span>**6.2.3 Kontakty**

Aby otworzyć listę kontaktów, należy nacisnąć ikonę **Połączenia** na ekranie głównym, a następnie **Kontakty**. Po wybraniu kontaktu z listy następuje nawiązanie połączenia.

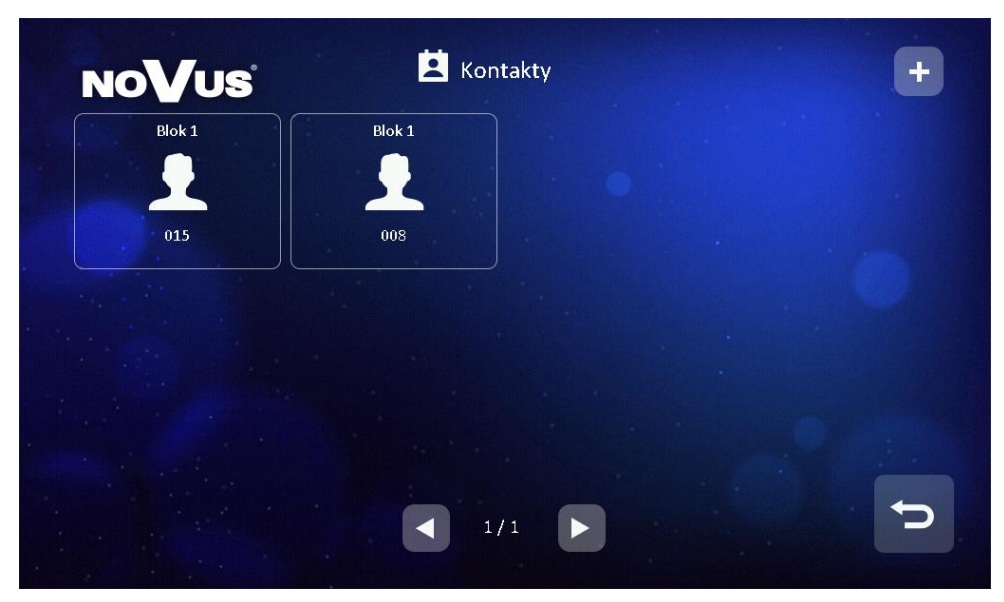

Kontakty można dodać do swojej listy poprzez naciśnięcie ikony **+** w prawym górnym rogu ekranu oraz wybieranie mieszkańców lub ochrony z dostępnej listy.

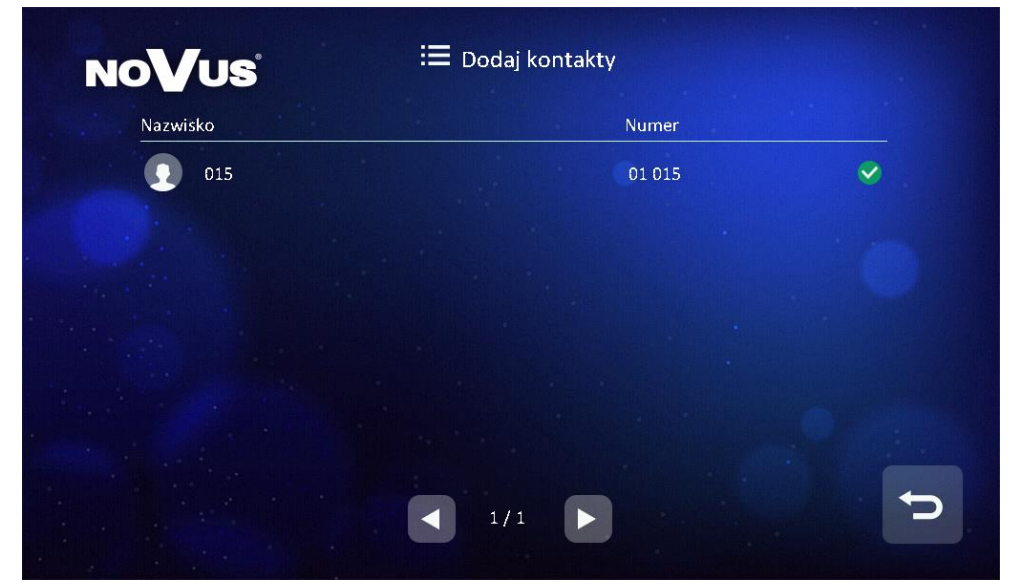

## <span id="page-11-0"></span>**6.2.4 Spis połączeń**

W spisie połączeń można przejrzeć rejestr połączeń przychodzących oraz wychodzących. Możliwe jest filtrowanie połączeń przez zaznaczenie opcji "Nieodebrane".

Nacisnąć aby odsłuchać wiadomość głosową zostawioną przez gościa.

Nacisnąć aby wyświetlić zdjęcie zrobione automatycznie.

Nacisnąć **by** wyświetlić wideo zrobione automatycznie.

Nacisnąć **bud** aby oddzwonić do innego mieszkania.

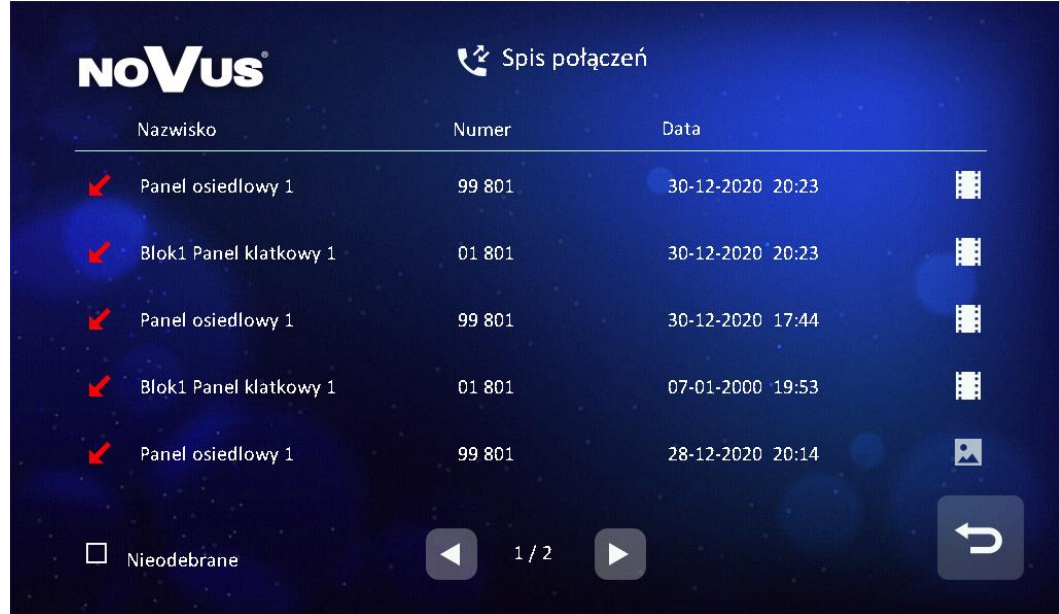

**Uwaga:** 

- Nacisnąć i przytrzymać połączenie przez 2 sekundy, żeby usunąć to połączenie lub wszystkie połączenia z listy.
- Zdjęcia, nagrania wideo oraz wiadomości głosowe są przypisywane do połączeń w rejestrze.

## <span id="page-12-0"></span>**6.2.5 Ustawienia połączeń**

Nacisnąć [Ustawienia] w oknie menu połączeń, żeby przejść do ustawień połączeń.

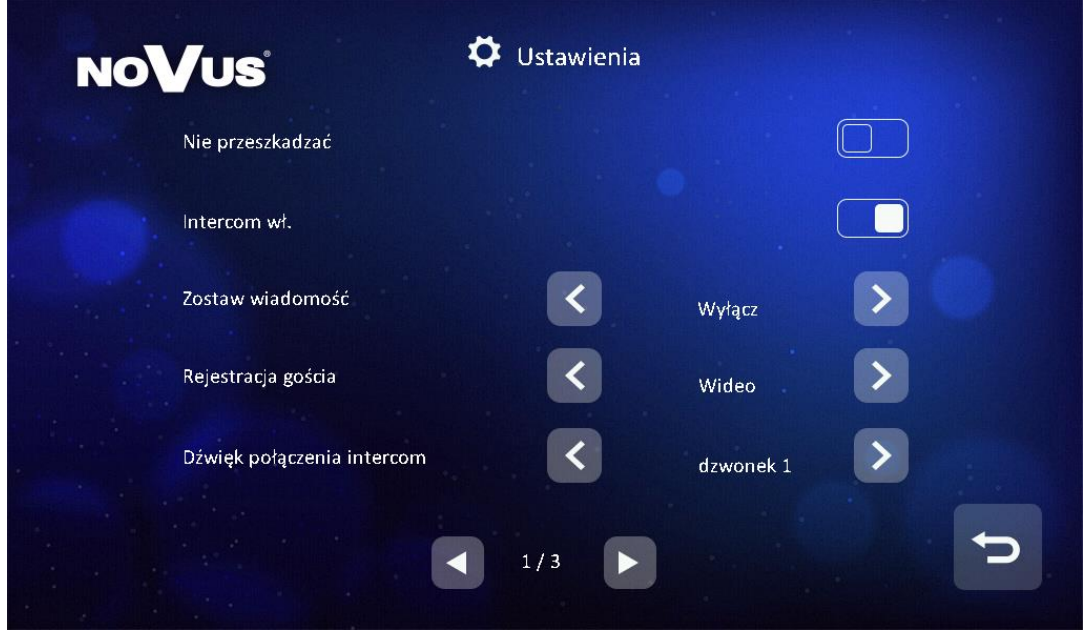

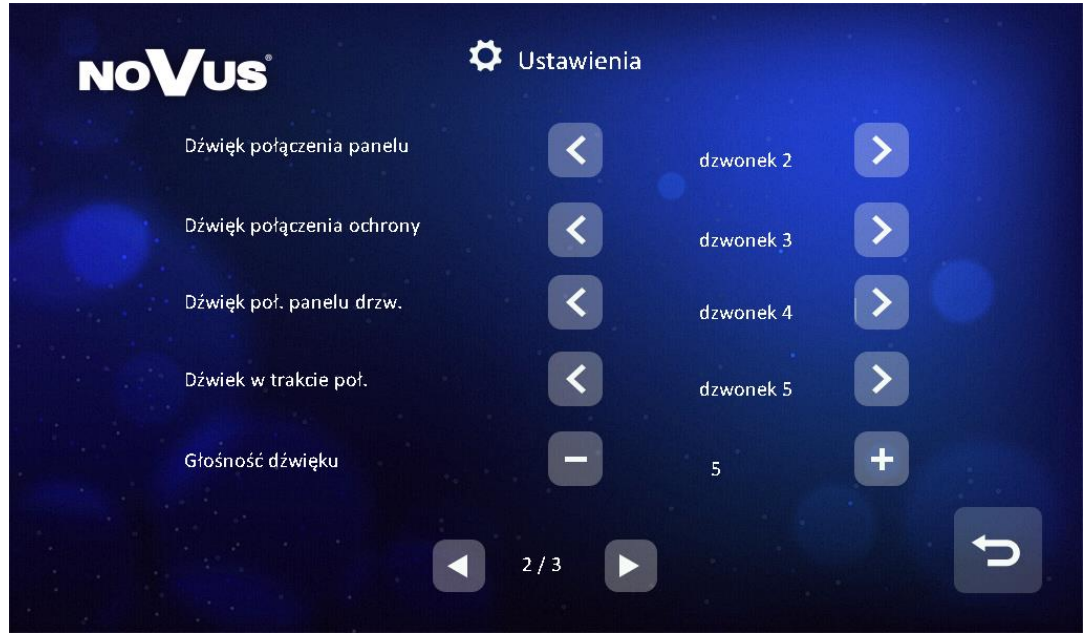

Ustawienia połączeń posiadają opcje umożliwiające:

- ◆ Włączenie/Wyłączenie statusu [Nie przeszkadzać] wyciszenie połączeń ;
- ◆ Włączenie/Wyłączenie funkcji Intercomu; wyłączenie funkcji spowoduje, że inne monitory nie będą mogły połączyć się z tym monitorem (z wyjątkiem monitora ochrony);
- ◆ Wybór sposobu zostawienia wiadomości: Natychmiast / Po czasie / Wyłącz;
- ◆ Wybór sposobu rejestracji gościa: Zdjęcie / Wideo / Wyłącz; (zdjęcie lub wideo zostanie zarejestrowane po wykonaniu połączenia z panelu);
- ◆ Wybór dźwięku połączeń intercom / panelu / ochrony / panelu drzwiowego oraz dźwięku w trakcie połączeń (10 różnych dzwonków);
- <span id="page-13-0"></span>◆ Regulacje głośności dzwonka głośności rozmowy.

## **6.2.6 Interkom**

Monitor umożliwia połączenia intercom między różnymi mieszkaniami z tego samego bloku lub innych oraz połączenia interkom między monitorami podrzędnymi Slave i głównym Master.

◆ Połączenia intercom między monitorem Master oraz monitorami Slave. Wejść do menu połączeń oraz nacisnąć ikonę [Interkom]. Zostanie wyświetlona lista monitorów Master / Slave. Wybór monitora z listy spowoduje nawiązanie połączenia.

◆ Połączenia interkom między monitorami z różnych mieszkań. Wejść do menu połączeń, wpisać numer połączeniowy mieszkania oraz nacisnąć ikonę **L** 

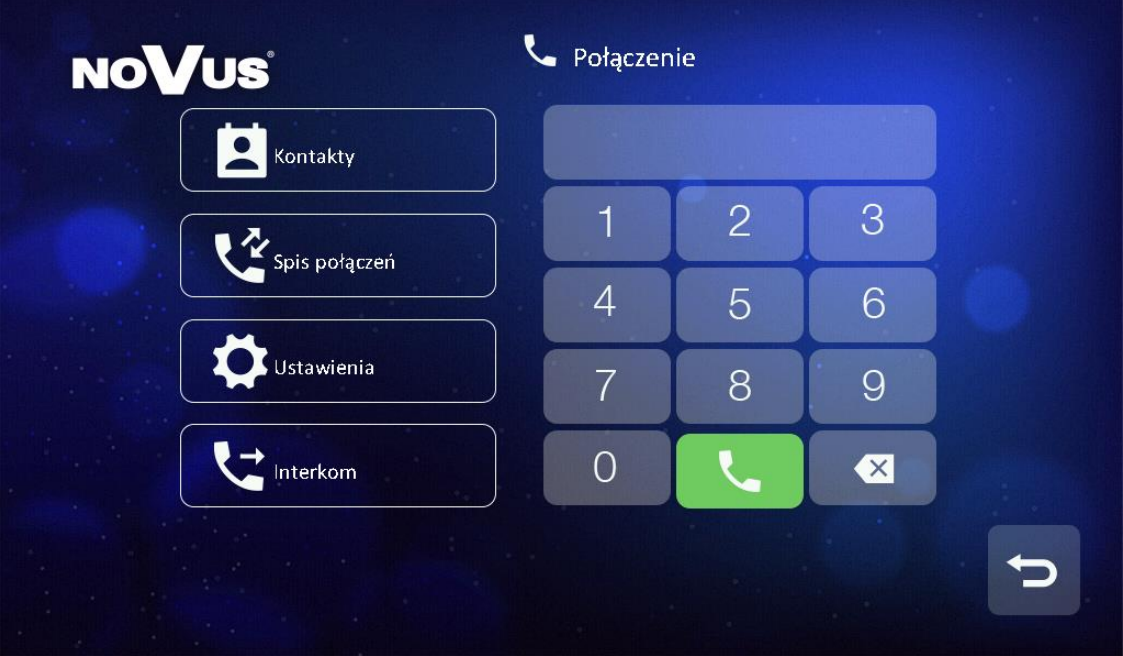

Przykłady wpisywania numerów połączeniowych:

**W tym samym bloku**: adresacja 5-cyfrowa: połączenie z mieszkaniem 001 wpisać 001 lub 01 lub 1; połączenie z mieszkaniem 012 - wpisać 012 lub 12; adresacja 6-cyfrowa: 0101 (piętro nr 1, mieszkanie nr 1) - wpisać 0101 lub 101, 1122 - wpisać 1122.

**Do innego bloku**: adresacja 5-cyfrowa: połączenie do bloku nr 2, mieszkanie 001 – wpisać 02001 lub 2001; połączenie do bloku nr 10, mieszkanie 001 – wpisać 10001; adresacja 6-cyfrowa: połączenie do bloku nr 2, mieszkanie 0101 – wpisać 020101 lub 20101.

## <span id="page-15-0"></span>**6.3 Wiadomości**

Nacisnąć ikonę [Wiadomość] w oknie głównym, żeby przejść do poczty wiadomości tekstowych:

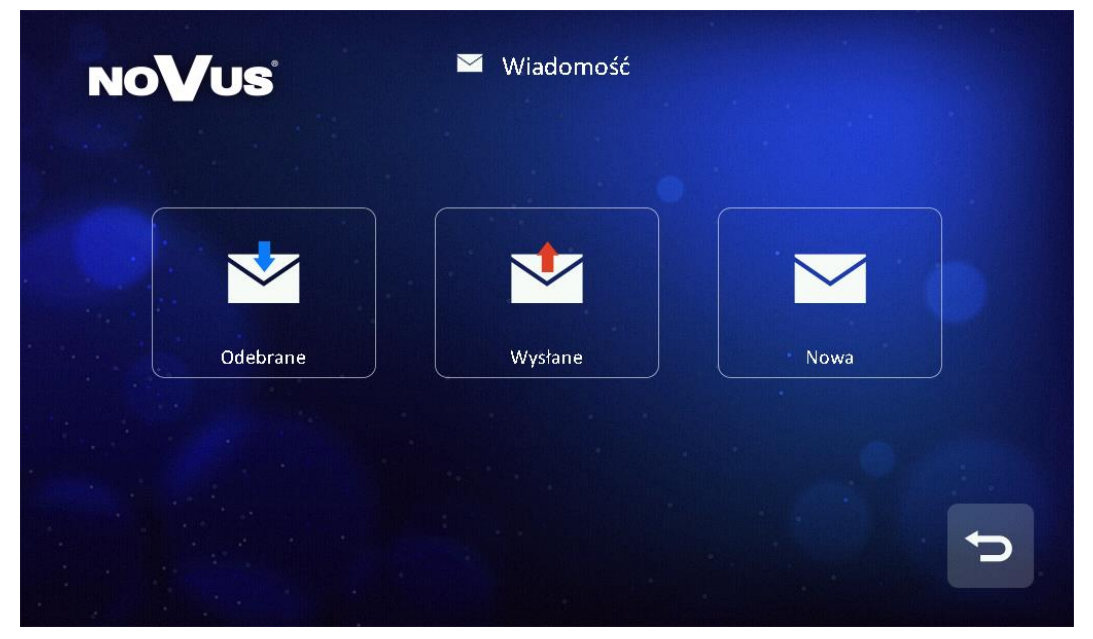

- ◆ **Odebrane** przeglądanie wiadomości odebranych, kasowanie ich, przesyłanie dalej oraz odpowiadanie na nie.
- ◆ **Wysłane** przeglądanie wiadomości wysłanych, kasowanie ich, przesyłanie dalej oraz dopisywanie kolejnych wiadomości.
- ◆ **Nowa** tworzenie nowej wiadomości (wpisać numer połączeniowy mieszkania, utworzyć treść wiadomości oraz nacisnąć ikonę **>** ).

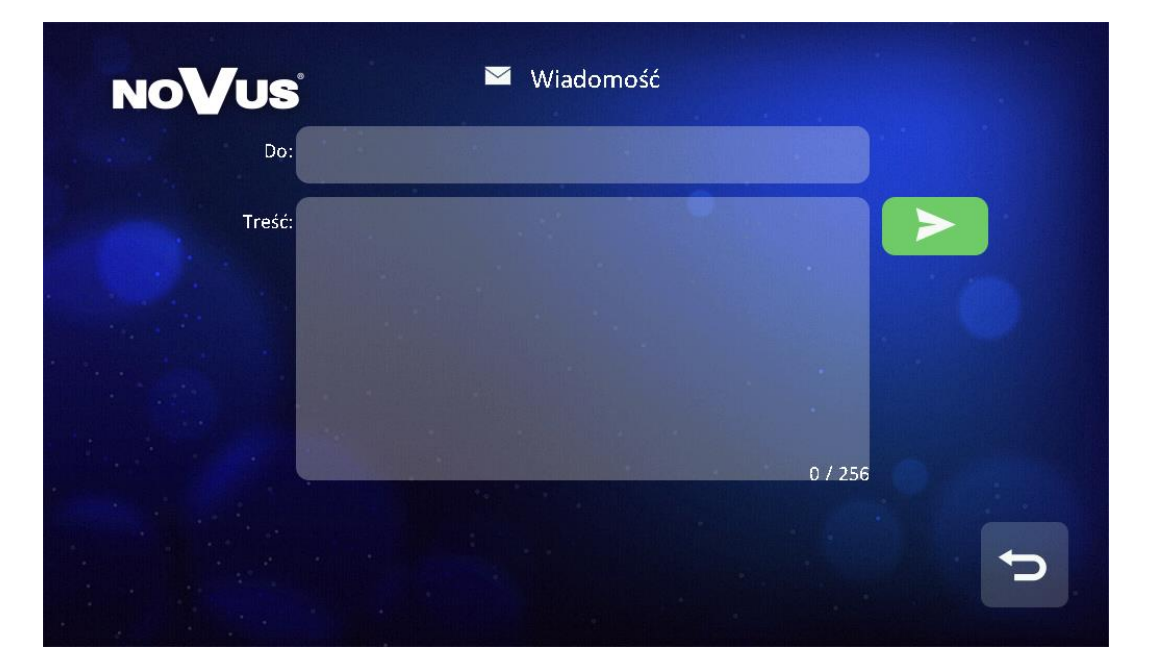

## **Uwaga:**

- Bez względu czy adresat jest z tego samego bloku, numer połączeniowy należy wpisać pełny, np. adresacja 5-cyfrowa 01001, adresacja 6-cyfrowa 010101.
- Monitor sygnalizuje otrzymanie wiadomości krótkim dźwiękiem powiadomienia
- Przytrzymanie przez 2 sekundy wiadomości z listy odebranych lub wysłanych wyświetli opcje usunięcia wszystkich wiadomości z listy.

## <span id="page-16-0"></span>**6.4 Funkcja podglądu**

W oknie głównym, nacisnąć ikonę [Podgląd], następnie wybrać panel wejściowy, kamerę IP lub panel drzwiowy, żeby wyświetlić obraz z tego urządzenia. Monitor obsługuje podgląd z 19 paneli wejściowych, 32 kamer IP oraz 1 panelu drzwiowego.

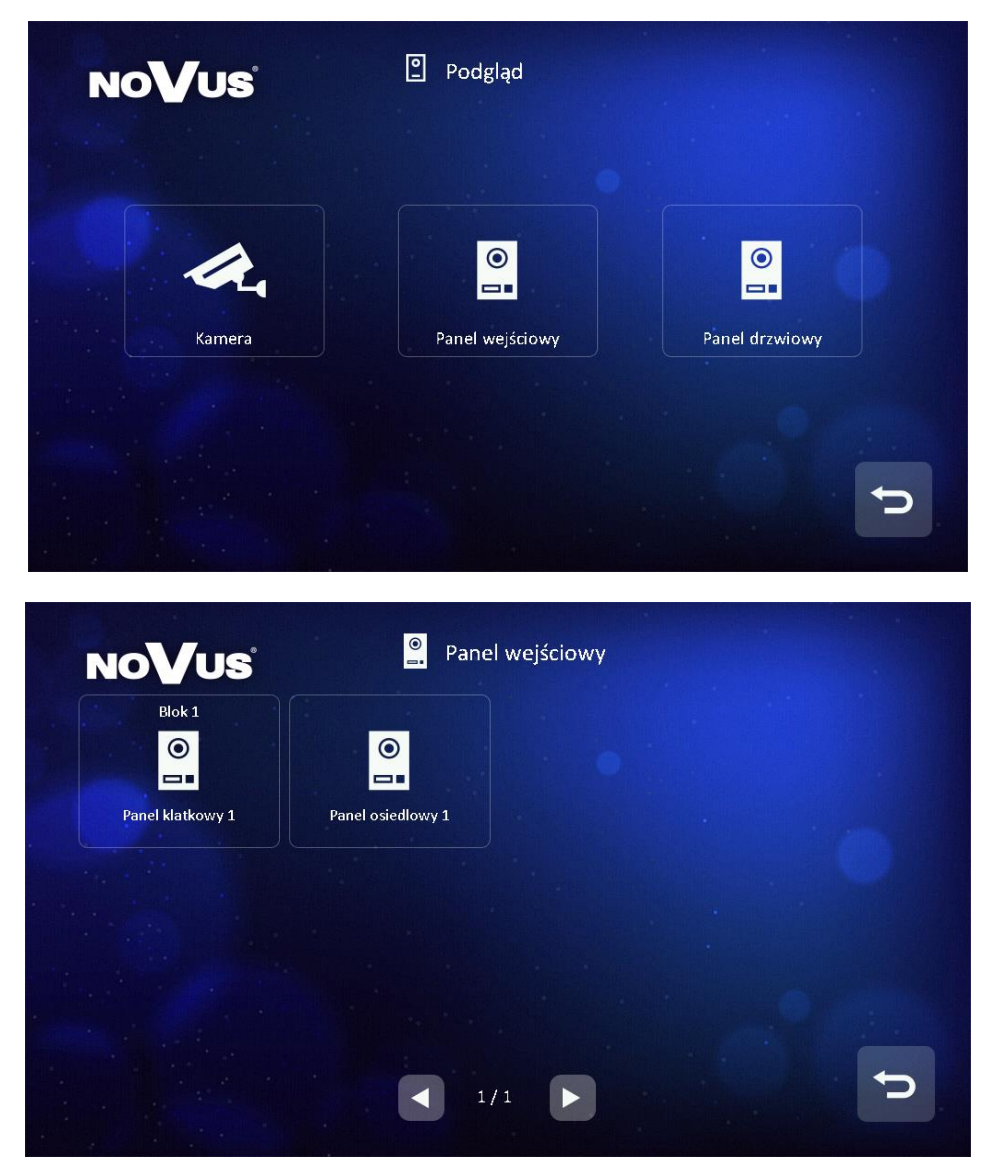

## <span id="page-17-0"></span>**6.5 Funkcje alarmowe**

W oknie głównym, nacisnąć ikonę [Alarm] i wprowadzić hasło alarmu, żeby wejść do menu funkcji alarmowych (domyślne hasło: 9999).

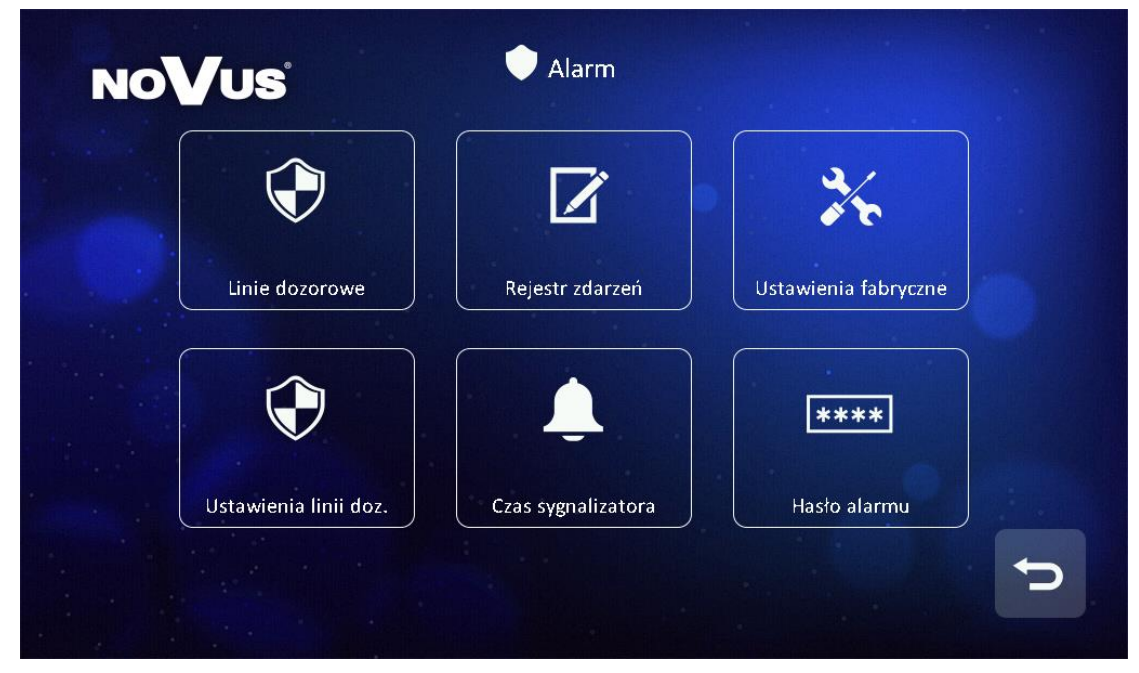

- ◆ **Linie dozorowe** podgląd statusu każdej linii;
- ◆ **Rejestr zdarzeń** historia alarmów
- ◆ **Ustawienia fabryczne** reset ustawień funkcji alarmowych
- ◆ **Czas sygnalizatora** czas trwania sygnalizacji alarmu (1~99min).
- ◆ **Hasło alarmu** ustawienie hasła alarmowego
- ◆ **Ustawienia linii doz**:
	- ➢ Nazwa linii (nazwy domyślne: Linia doz.1, Linia doz.2, Linia doz.3, Linia doz.4, Linia doz.5, Linia doz.6, Linia doz.7, Linia doz.8);
	- ➢ Typ czujnika (Gazu / Dymu / Zalania / Kontaktron / PIR / Inny);
	- ➢ Typ wyzwalania (Natychmiastowa / Opóźniona / Natychmiastowa 24h / Nieużywana);
	- ➢ Czas na wejście (1~99s);
	- ➢ Czas na wyjście (1~99s);
	- ➢ Sposób podłączenia czujki (NO/NC);

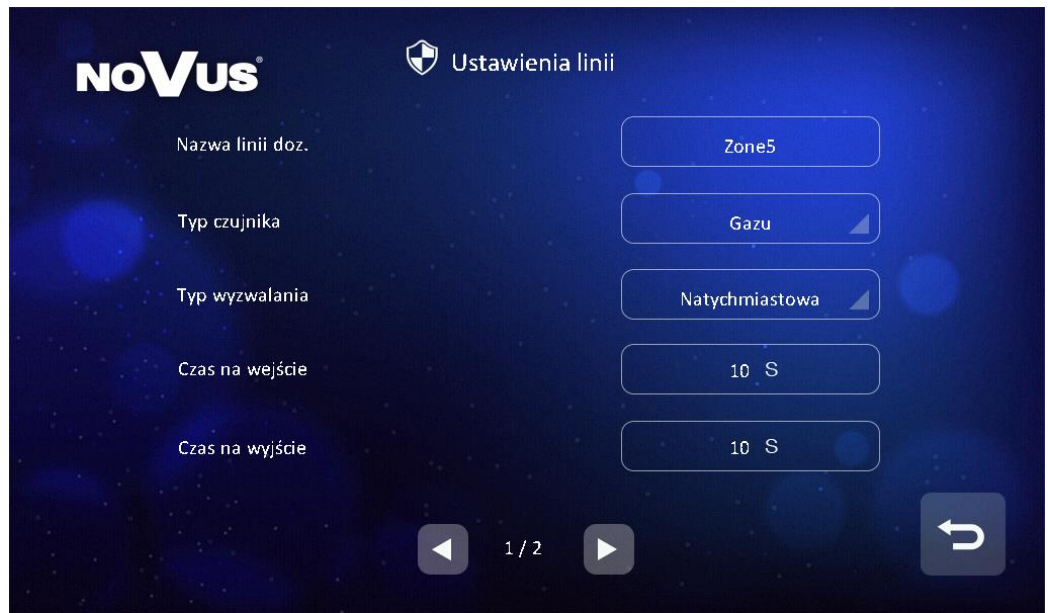

#### **Uwaga**:

- Typ czujnika linii nr 8 można ustawić jako [Dzwonek do drzwi], co umożliwia podłączenie przycisku dzwonka do drzwi
- Alarm sygnalizowany jest również na monitorze dźwiękiem syreny. Aby wyłączyć syrenę oraz rozbroić system, należy wpisać hasło alarmowe oraz nacisnąć ikonę  $\boxed{\checkmark}$

## <span id="page-18-0"></span>**6.6 Pamięć**

Nacisnąć ikonę [Pamięć] w oknie głównym, aby przejrzeć zdjęcia oraz filmy uchwycone z paneli oraz kamer IP.

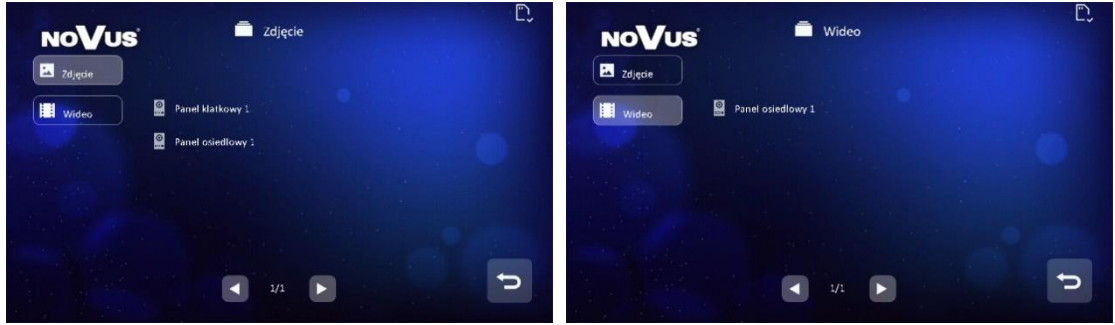

**Uwaga:**

- W tym miejscu przechowywane są tylko ręcznie wykonane zdjęcia i filmy. Zdjęcia i filmy z paneli wykonane automatycznie przy połączeniach przechowywane są w spisie połączeń.
- Nacisnąć zdjęcie i przytrzymać przez 2 sekundy, żeby je usunąć lub usunąć wszystkie zdjęcia z listy.
- Wewnętrzna pamięć flash urządzenia: 100 zdjęć i 10 filmów.
- Monitor obsługuje Micro karty SD 4  $\sim$  32Gb.

## <span id="page-19-0"></span>**6.7 Ustawienia**

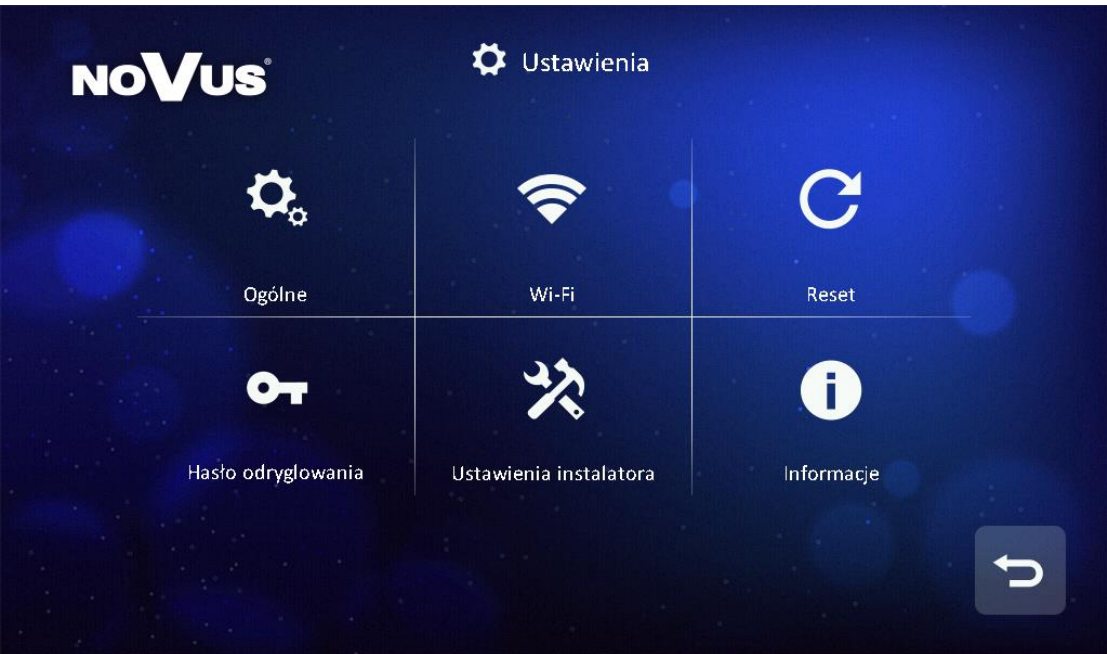

- ◆ **Wi-Fi** (**NVE-M200WIFI**) połączenie urządzenia z siecią Wi-Fi, ustawienie przekierowania połączeń (Natychmiast, Po czasie, Wyłączone) oraz wyświetla identyfikator UID urządzenia.
- ◆ **Reset** reset monitora do ustawień fabrycznych (z wyjątkiem ustawień instalatora), ponowne uruchomienie urządzenia, sformatowanie karty SD.
- ◆ **Hasło odryglowania** własne hasło odryglowania do panelów klatkowych (hasło musi posiadać 4 cyfry, które nie mogą być takie same lub w kolejności)
- ◆ **Informacje** numer budynku, numer pokoju, numer monitora oraz wersja oprogramowania

## <span id="page-19-1"></span>**6.7.1 Ustawienia instalatora**

W ustawieniach instalatora można przywrócić ustawienia fabryczne monitora, zmienić hasło instalatora (hasło domyślne: 0000), zmienić informacje o urządzeniu (nr bloku, pokoju i monitora), ustawić połączenie alarmowe (numer połączeniowy ochrony), aktywować funkcje SIP. Jeśli system łączy się również ze sterowaniem windą, monitor umożliwia przywoływanie windy dla gościa na pierwsze piętro. Możliwe jest również przywołanie windy na piętro mieszkania lub automatycznie przywołanie przy użyciu hasła lub przy odryglowaniu kartą.

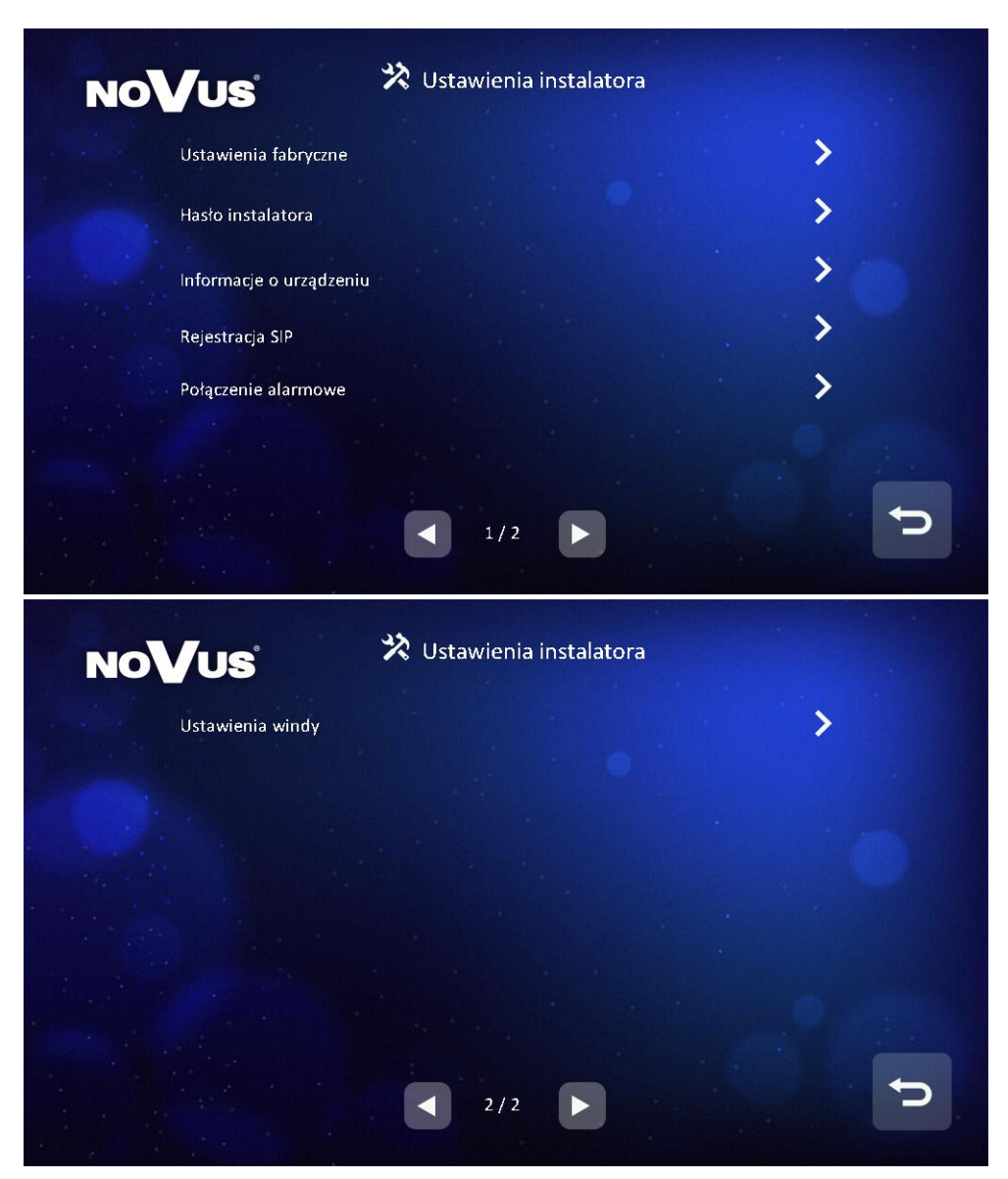

#### **Uwaga:**

- Jedno mieszkanie może posiadać do 6 monitorów; Master (nr 1) monitor główny, Slave (nr  $2 \approx 6$ ) - monitory podrzędne.
- Gdy opcja "Tryb zaawansowany" jest włączona, w oknie głównym będzie wyświetlana ikona przywołania windy. **De** Opcja powinna być włączona tylko, gdy kontroler windy również jest w trybie zaawansowanym. Ikona nie będzie działała jeśli kontroler windy jest w trybie podstawowym.
- Monitor obsługuje automatyczną i manualną konfigurację sieci.
- Jeśli hasło instalatora zostało zapomniane, może zostać zresetowane do domyślnego przez przeglądarkę Chrome.
- Poniższa tabela zawiera zakres budynków i mieszkań dla adresacji 5-cfyrowej oraz 6-cyfrowej:

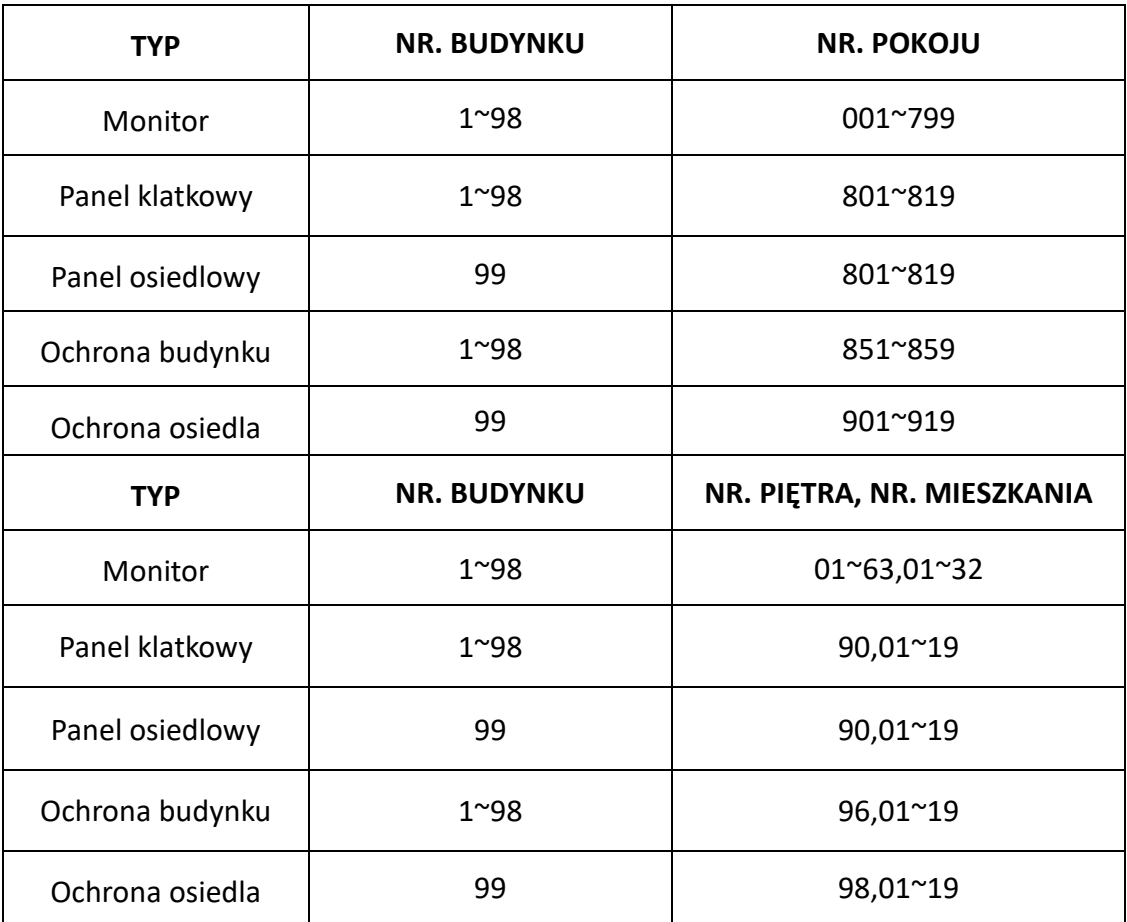

## <span id="page-21-0"></span>**7. Funkcja Wi-Fi (NVE-M200WIFI)**

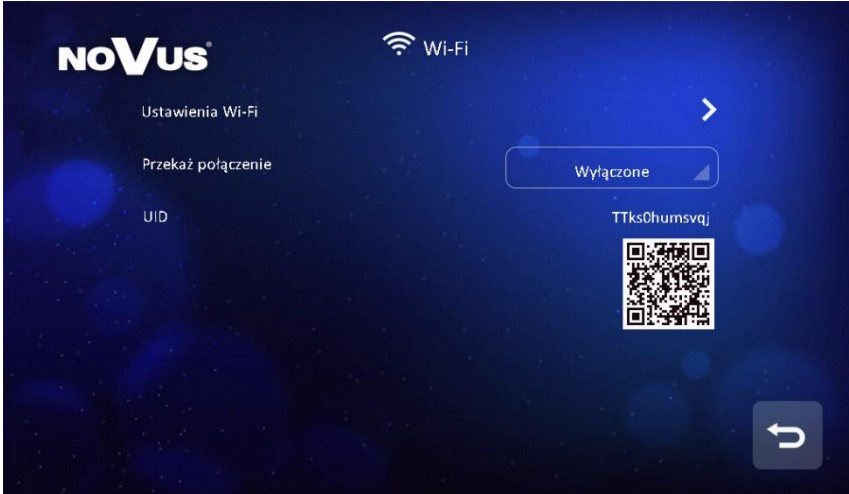

## <span id="page-21-1"></span>**7.1 Połączenia monitora z aplikacją**

- 1. [Ustawienia] → [Wi-Fi] → połączyć urządzenie z wybraną siecią Wifi w
- "Ustawieniach Wi-Fi"
- 2. Pobrać i uruchomić aplikację "N-VIS".

3. Kliknąć ikonę "+" I zeskanować QR kod identyfikatora UID urządzenia (QR kod jest wyświetlony w ustawieniach Wi-Fi w monitorze)

4. Po zeskanowaniu kodu QR monitora, aplikacja sprawdzi czy urządzenie jest w trybie online. Jeśli urządzenie będzie w trybie online, nacisnąć [Dodaj], aby dodać urządzenie. W przeciwnej sytuacji, należy sprawdzić, czy urządzenie połączyło się z siecią Wi-Fi.

5. Po pomyślnym dodaniu, ustawić i zapisać nazwę urządzenia.

## **Uwaga:**

- Aplikacja dostępna do pobrania dla IOS w App Store oraz dla Androida w Google Play.
- Każdy monitor posiada swój identyfikator UID.
- Aby zapewnić poprawna komunikację, aplikacja musi posiadać zezwolenie do wszystkich uprawnień

## <span id="page-22-0"></span>**7.2 Przekierowanie połączeń**

1. [Ustawienia]  $\rightarrow$  [Wi-Fi]  $\rightarrow$  Przekaż połączenie – Natychmiast;

2. Połączenia z paneli wejściowych będą natychmiast przekierowywane na telefon. Przy połączeniu telefon będzie dzwonił tak jak przy standardowym połączeniu telefonicznym;

- 3. Po odebraniu połączenia, wyświetli się obraz z kamery panelu wejściowego.
- 4. Nacisnąć ikonę mikrofonu, aby mówić.
- 5. Nacisnąć ikonę kłódki, aby otworzyć drzwi lub bramę.

## **Uwaga:**

 Jeśli przekierowanie zostanie ustawione na "Wyłączone", połączenia nie będą sygnalizowane w żaden sposób przez aplikację. Jeśli przekierowanie zostanie włączone w trybie "Po czasie", telefon nie zadzwoni, ani nie otrzyma żadnego powiadomienia, dopóki nie upłynie limit czasu dzwonienia do monitora.

## <span id="page-22-1"></span>**8. Konfiguracja za pomocą przeglądarki Web**

Za pomocą przeglądarki WEB można zmieniać konfigurację urządzeń oraz zaktualizować oprogramowanie.

## <span id="page-22-2"></span>**8.1 Strona logowania**

- Podłącz komputer i urządzenia do sieci LAN pomocą kabla sieciowego, a następnie zmodyfikuj adres IP komputera na 10.128.0.1 ~ 10.128.254.254;
- Otwórz przeglądarkę internetową, wprowadź adres IP urządzenia, aby wejść na stronę logowania;

• Musisz wprowadzić nazwę użytkownika i hasło, a następnie kliknij przycisk "Zaloguj się", aby otworzyć stronę konfiguracji lokalnej (domyślna nazwa użytkownika: admin, hasło: 888999).

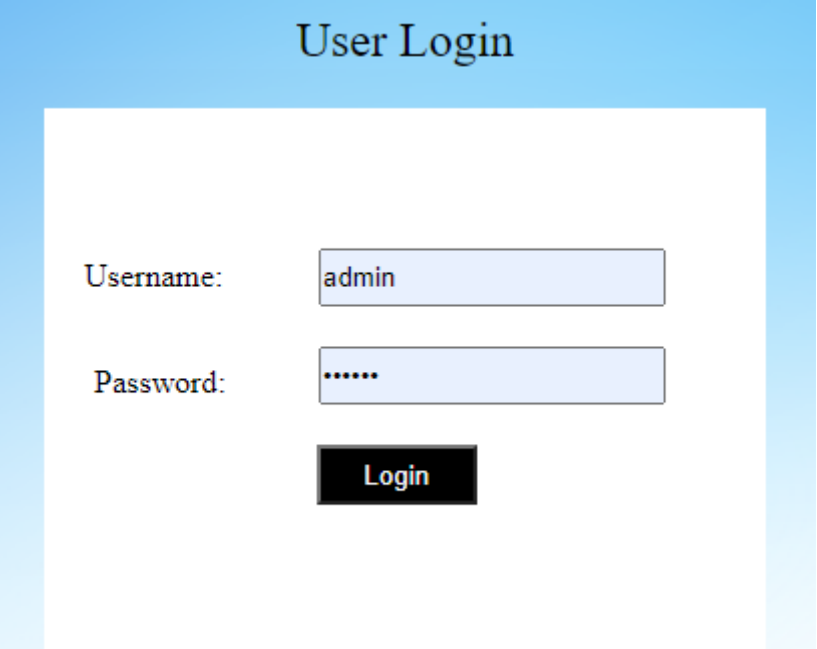

**Uwaga:**

- Komputer i urządzenie muszą znajdować się w tej samej sieci, w przeciwnym razie logowanie zakończy się niepowodzeniem.
- Obsługa tylko dla Google Chrome.

## <span id="page-23-0"></span>**8.2 Strona lokalnej konfiguracji**

Na stronie konfiguracji lokalnej można przejrzeć informacje o urządzeniu i adres IP. Można również zastąpić tło, przywrócić tło domyślne i przywrócić hasło domyślne hasło.

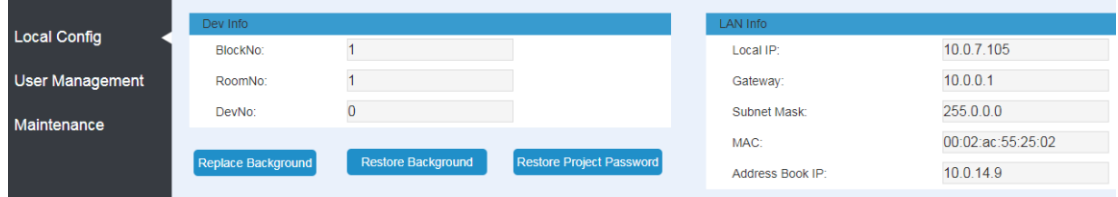

## <span id="page-23-1"></span>**8.3 Strona zarządzania użytkownikami**

Na stronie zarządzania użytkownikami kliknij [Edit], aby ustawić hasło logowania i uwagi.

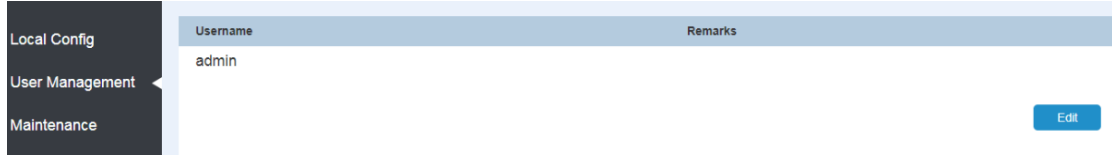

## <span id="page-24-0"></span>**8.4 Strona konserwacji**

Na stronie konserwacji [Maintenance] można zaktualizować wersję oprogramowania oraz ponownie uruchomić urządzenie.

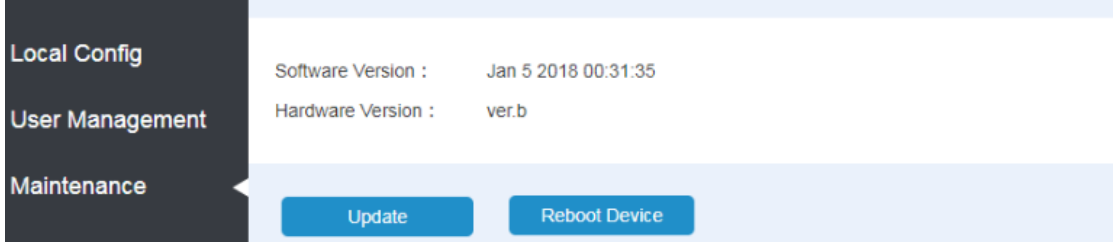

**ENG**

# NOVUS **®**

## **THE PRODUCT MEETS THE REQUIREMENTS CONTAINED IN THE FOLLOWING DIRECTIVES:**

**Directive 2014/53/EU of the European Parliament and of the Council of 16 April 2014** on the harmonisation of the laws of the Member States relating to the making available on the market of radio equipment and repealing Directive 1999/5/EC Text with EEA relevance.

**Directive 2014/30/EU of the European Parliament and of the Council of 26 February 2014** on the harmonisation of the laws of the Member States relating to electromagnetic compatibility (recast) Text with EEA relevance.

**Directive 2014/35/EU of the European Parliament and of the Council of 26 February 2014** on the harmonisation of the laws of the Member States relating to the making available on the market of electrical equipment designed for use within certain voltage limits Text with EEA relevance.

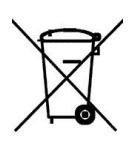

**Directive 2012/19/EU of the European Parliament and of the Council of 4 July 2012** on waste electrical and electronic equipment (WEEE) Text with EEA relevance

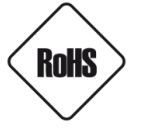

**Directive 2011/65/EU of the European Parliament and of the Council of 8 June 2011** on the restriction of the use of certain hazardous substances in electrical and electronic equipment Text with EEA relevance

#### **Information**

The device, as a part of professional intercom system used for surveillance and control, is not designed for self-installation in households by individuals without technical knowledge

#### **WARNING!**

PRIOR TO UNDERTAKING ANY ACTION THAT IS NOT DESCRIBED FOR THE GIVEN PRODUCT IN USER'S MANUAL AND OTHER DOCUMENTS DELIVERED WITH THE PRODUCT, OR IF IT DOES NOT ARISE FROM THE USUAL APPLICATION OF THE PRODUCT, MANUFACTURER MUST BE CONTACTED UNDER THE RIGOR OF EXCLUDING THE MANUFACTURER'S RESPONSIBILITY FOR THE RESULTS OF SUCH AN ACTION.

#### **WARNING!**

THE KNOWLEDGE OF THIS MANUAL IS AN INDESPENSIBLE CONDITION OF A PROPER DEVICE OPERATION. YOU ARE KINDLY REQUSTED TO FAMILIRIZE YOURSELF WITH THE MANUAL PRIOR TO INSTALLATION AND FURTHER DEVICE OPERATION.

#### **WARNING!**

USER IS NOT ALLOWED TO DISASSEMBLE THE CASING AS THERE ARE NO USER -SERVICEABLE PARTS INSIDE THIS UNIT. ONLY AUTHORIZED SERVICE PERSONNEL MAY OPEN THE UNIT INSTALLATION AND SERVICING SHOULD ONLY BE DONE BY QUALIFIED SERVICE PERSONNEL AND SHOULD CONFORM TO ALL LOCAL REGULATIONS

## **IMPORTANT SAFEGUARDS AND WARNINGS:**

- 1. Prior to undertaking any action please consult the following manual and read all the safety and operating instructions before starting the device.
- 2. Please keep this manual for the lifespan of the device in case referring to the contents of this manual is necessary;
- 3. All the safety precautions referred to in this manual should be strictly followed, as they have a direct influence on user's safety and durability and reliability of the device;
- 4. All actions conducted by the servicemen and users must be accomplished in accordance with the user's manual;
- 5. The device should be disconnected from power sources during maintenance procedures;
- 6. Usage of additional devices and components neither provided nor recommended by the producer is forbidden;
- 7. Mounting the device on unstable surface or using not recommended mounts is forbidden.
- 8. Improperly mounted device may cause a fatal accident or may be seriously damaged itself. Device must be mounted by qualified personnel with proper authorization, in accordance with this user's manual;
- 9. Device should be supplied only from a power sources whose parameters are in accordance with those specified by the producer in the device's technical datasheet. Therefore, it is forbidden to supply the device from a power sources with unknown parameters, unstable or not meeting producer's requirements;
- 10. Signal and power cables should be placed in a way excluding the possibility of damaging them by accident. Special attention must be paid to cables getting from the device and connecting the power supply;
- 11. Electric installation supplying the device should be designed to meet the specifications given by the producer in such a way that overloading is impossible;
- 12. User cannot repair or upgrade the equipment himself. All maintenance actions and repairs should be conducted only by qualified service personnel;
- 13. Unplug the device from the power source immediately and contact the proper maintenance department when the following occurs:
	- Damages to the power cord or to the plug itself;
	- Liquids getting inside the device or exposure to strong mechanical shock;
	- Device behaves in a way not described in the manual and all adjustments approved by the
	- manufacturer and possible to apply by user himself, seem not to have any effect;
	- Device is damaged;
	- Atypical behaviour of the device components may be seen (heard).
- 14. In necessity of repairs attention to using only original replacement parts (with their parameters in accordance with those specified by the producer) should be paid. Non-licensed service and non-genuine replacement parts may cause fire or electrocution;
- 15. After maintenance activities tests should be run to ensure proper operation of all the functional components of the device.

## **Table of Contents**

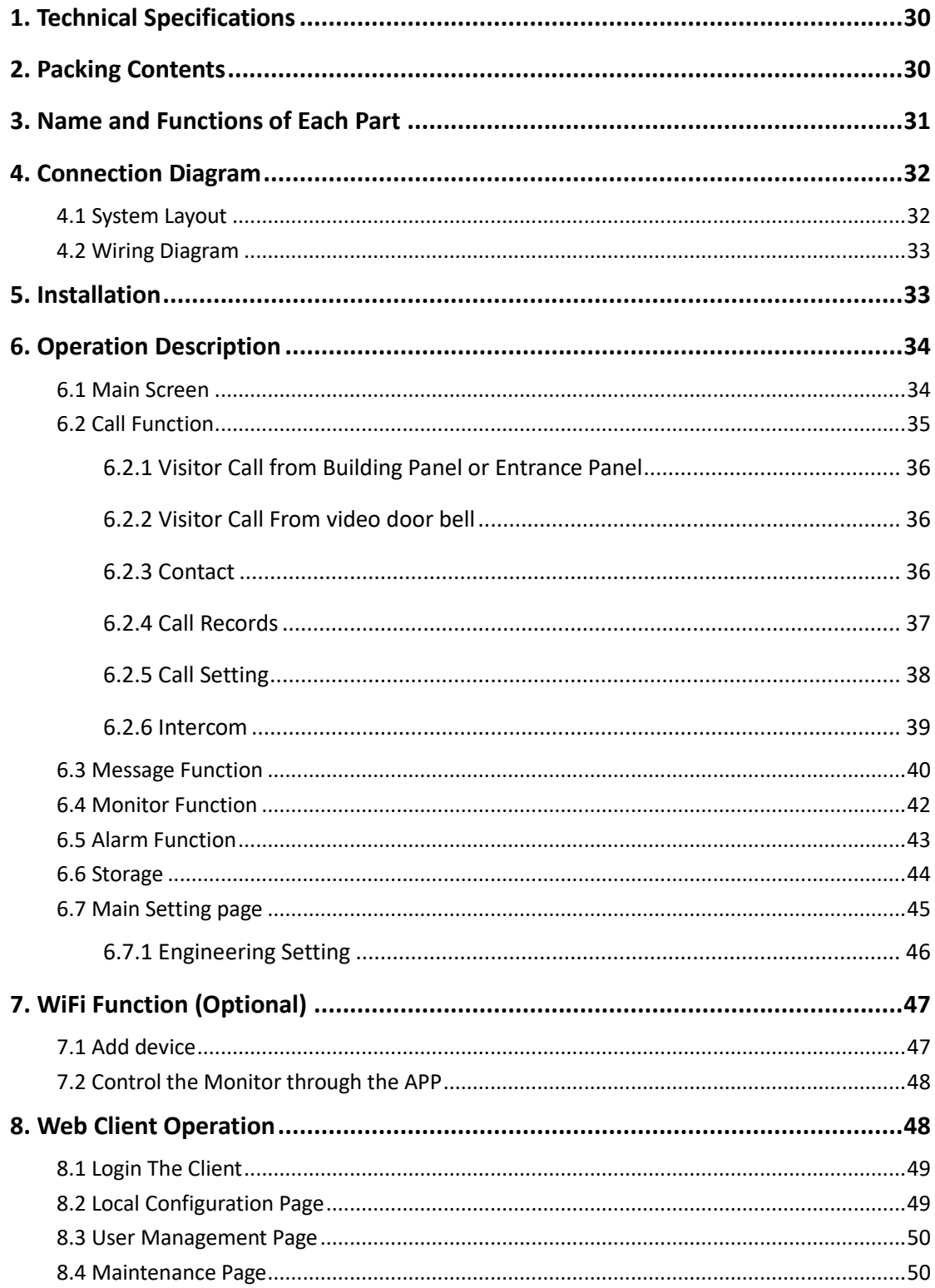

## <span id="page-29-0"></span>**1. Technical Specifications**

- 7" capacitive touch screen monitor,1024\*600 resolution
- Built-in Wi-Fi control by IOS and Android phone (**NVE-M200WIFI**)
- Support 4 wire video door bell (**NVE-M200WIFI**)
- Inner flash support auto and manual video/picture recording
- Support alarm triggering send notification to mobile phone (**NVE-M200WIFI**)
- Support 8 zone alarm in and 1 alarm out
- Support up to 5 slave monitors
- Support intercom between flat and flat
- Support intercom between master and slave monitor
- Operation power: 48V standard POE IEEE 802.3af / 12V DC
- Operation temperature: -10~55 ℃
- Operating system: Linux
- Inner flash storage:
	- for auto record: Max 100pcs records(include 10pcs videos or 100pcs pictures)
	- for manual record: Max 100pcs pictures, 10pcs videos
- Monitor support Micro SD card (8~32G)
- Dimensions(mm): 210(W) x 140(H) x 20(D)

## <span id="page-29-1"></span>**2. Packing Contents**

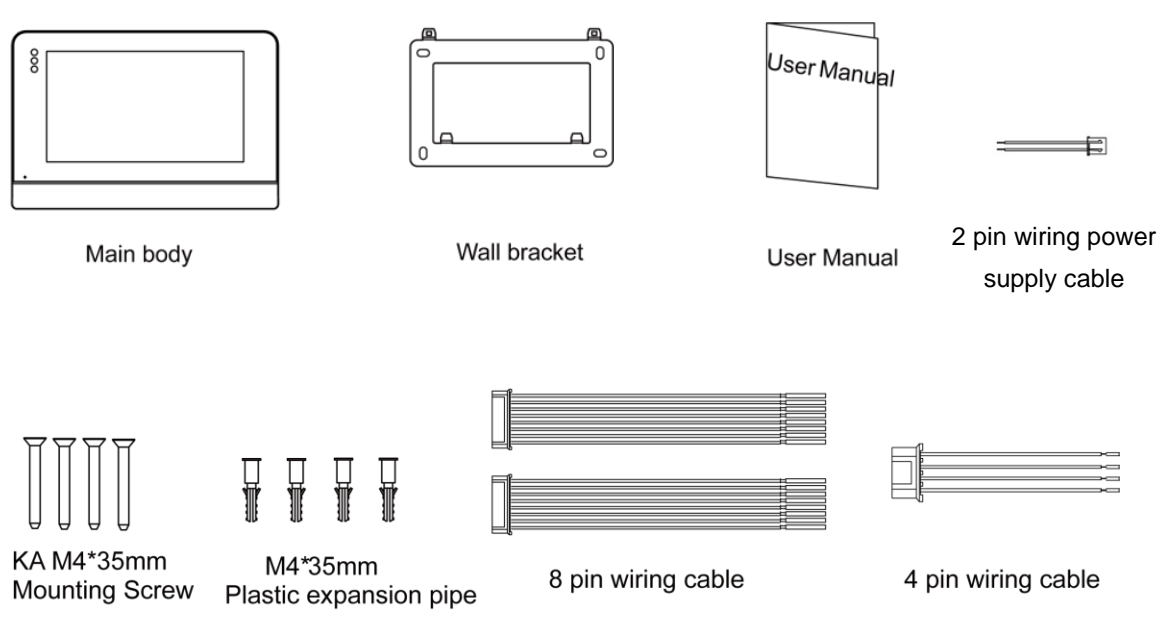

**(Remark: the 4 pin wiring cable is only for NVE-M200WIFI)**

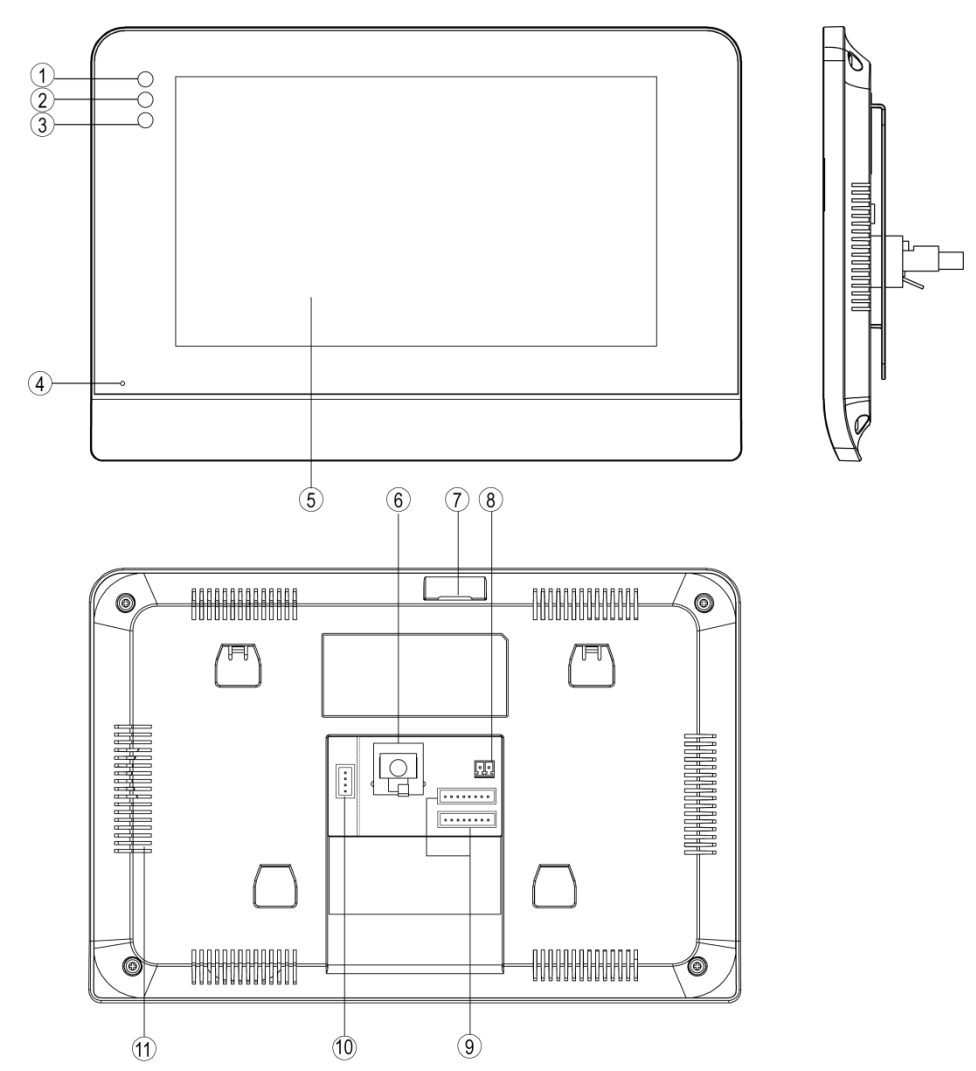

## <span id="page-30-0"></span>**3. Name and Functions of Each Part**

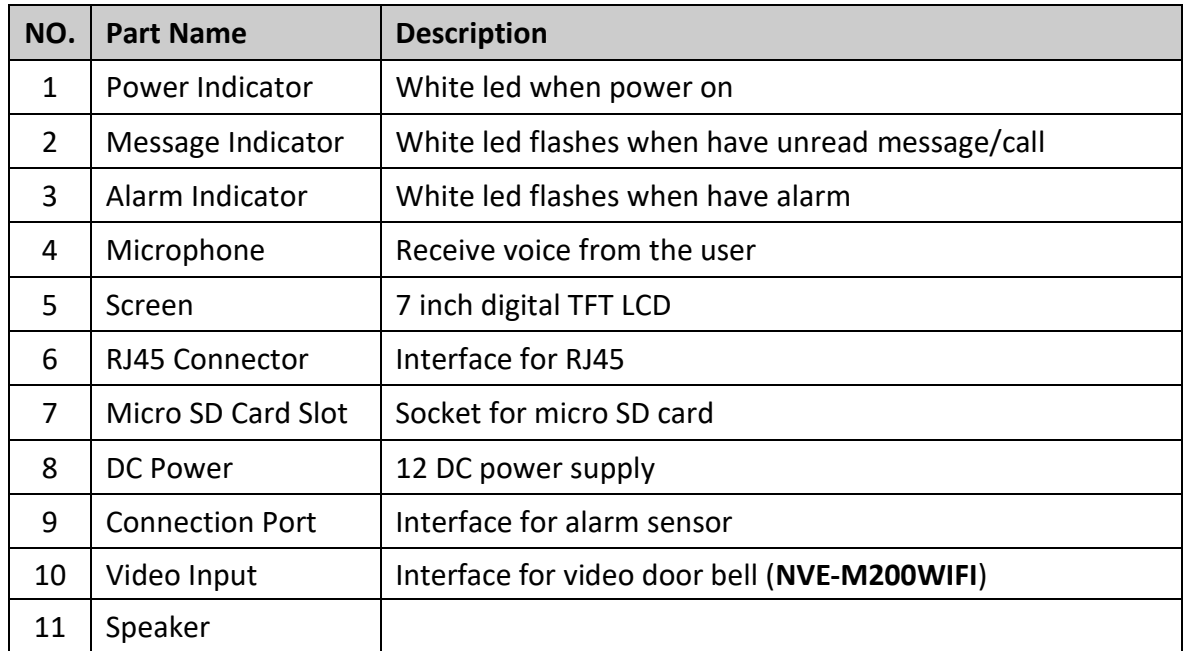

## <span id="page-31-0"></span>**4. Connection Diagram**

## <span id="page-31-1"></span>**4.1 System Layout**

## **Remark:**

- The distance between device (indoor monitor, door panel, network switch, guard unit, and POE Switch) and POE Switch is limited to 70 meters.
- The distance between nodes is limited to 70 meters. (Node: POE Switch or network switch. You can add node to extend the distance.)
- The system supports up to 98 buildings.
- The system supports up to 32 IP cameras.
- One room supports up to 6 monitors.
- The address of other devices can be successfully set only after the first building panel (5digit:01801, 6digit:019001) in the system is set.

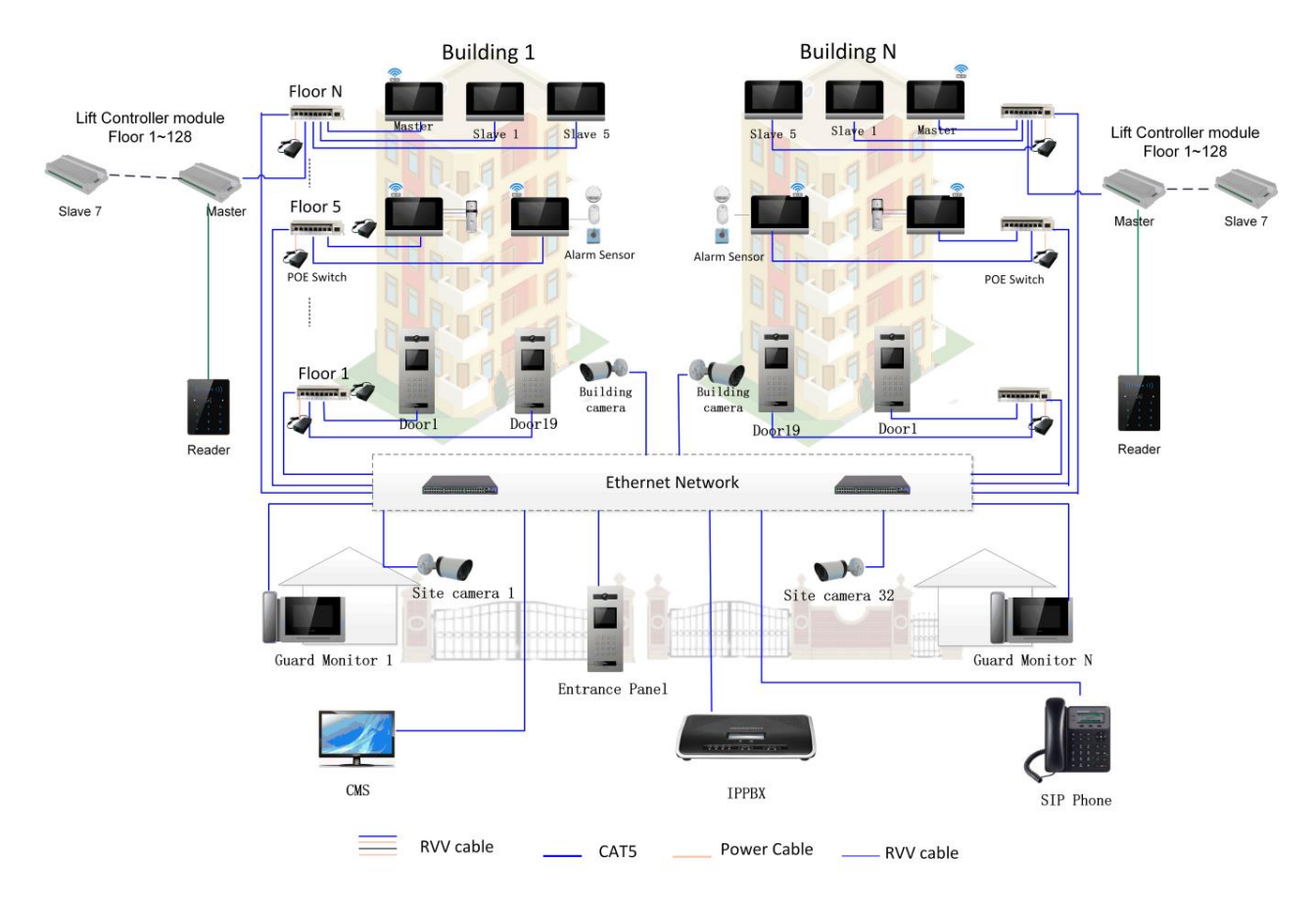

## <span id="page-32-0"></span>**4.2 Wiring Diagram**

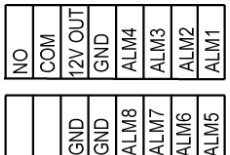

is the interface for alarm sensors. ALM1, ALM2, ALM3, ALM4, ALM5, ALM6, ALM7, ALM8 are interfaces that respectively connect alarm sensors of different zones.

## **Remark:**

- The ALM8 supports connect with door bell.
- The 12V out is used for the alarm sensor which needs additional power. And the maximum current is 500mA.
- It also supports 1 alarm out.

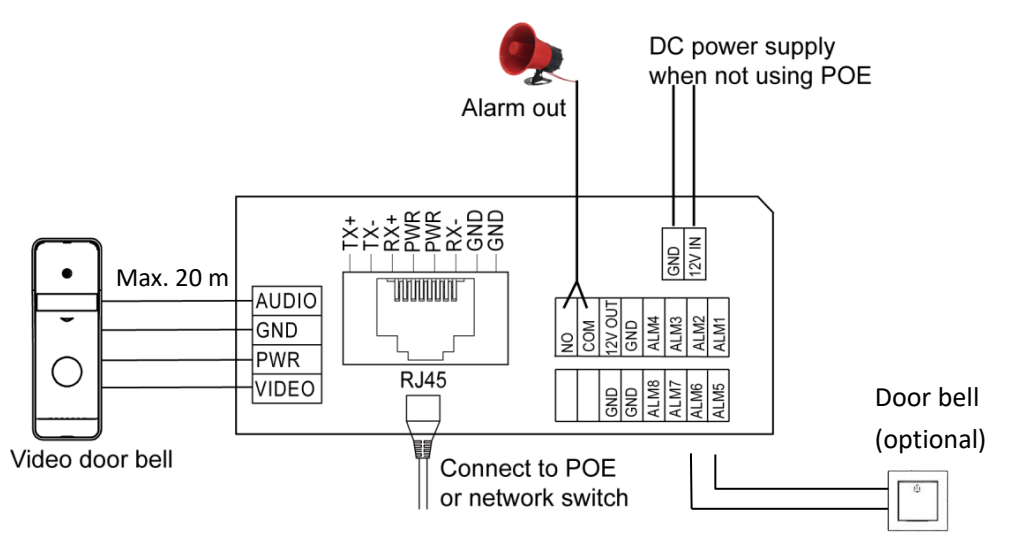

## **CAUTION!**

**It is forbidden to use – as the monitor power source – PoE equipment (adapters, etc.) not compatible with IEEE 802.3af standard (items called "passive PoE power supply"). Damages caused by the usage of improper power supply source are not covered by the warranty.**

## <span id="page-32-1"></span>**5. Installation**

When you install the monitor, you can refer to the size of wall bracket.

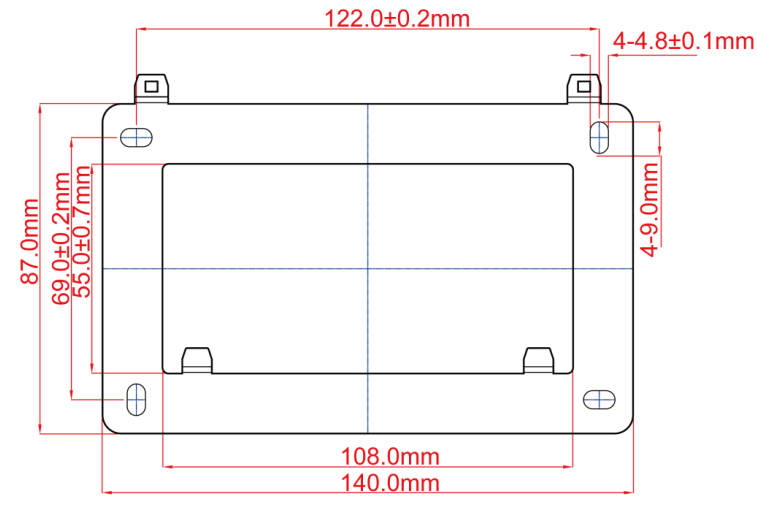

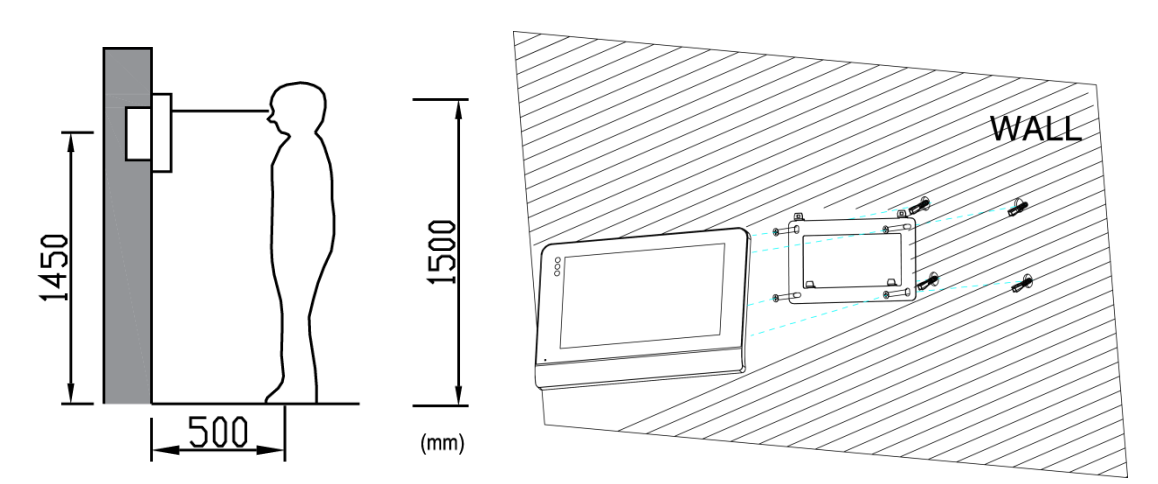

## **Monitor installation location**

Standard monitor installation height is about 1,500mm where screen center is at eye level; in this case, wall-hanging metal center is 1,450mm above ground level.

## **Wiring and installation of indoor monitor**

- 1) Remove mounting bracket behind monitor and fix it on the wall with screw;
- 2) Pull the cable out and connect the system according to wiring description;
- <span id="page-33-0"></span>3) Hang the monitor on the mounting bracket.

## **6. Operation Description**

## <span id="page-33-1"></span>**6.1 Main Screen**

Touch the screen anywhere in standby mode, the main page will be shown as follows:

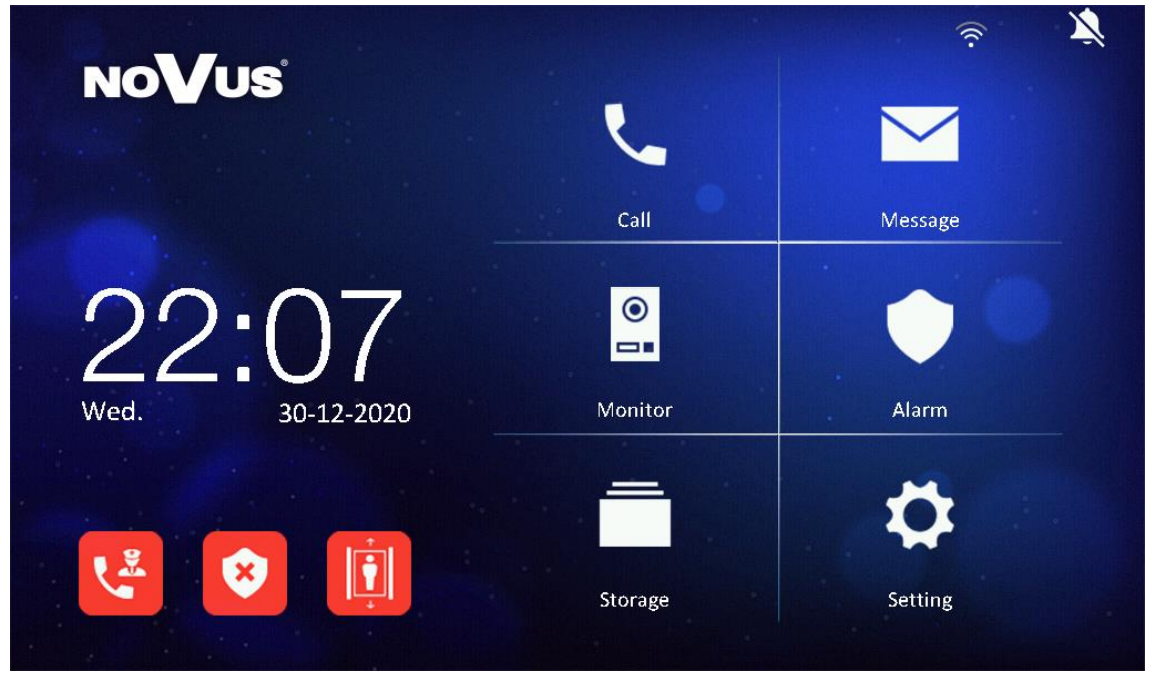

It will show corresponding functions when pressing each icon on main screen.

## ※ **Icon Definition**

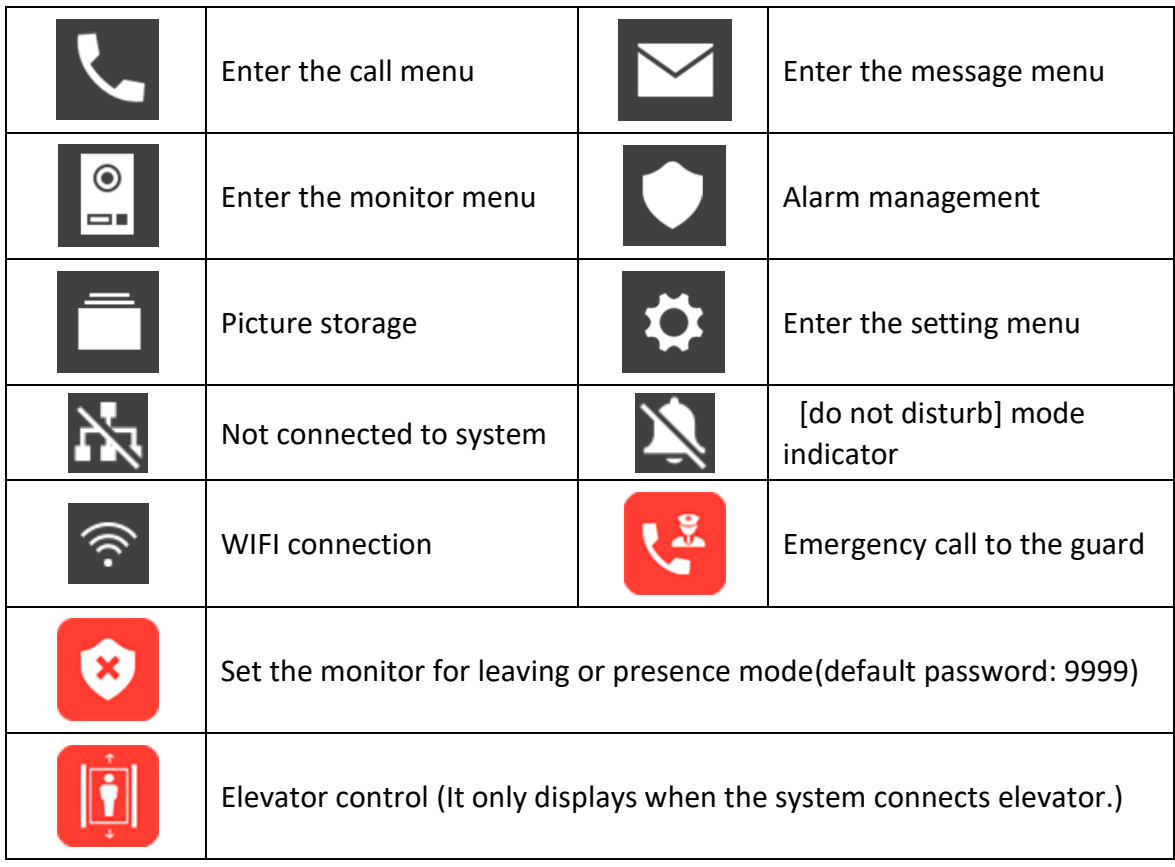

## **Remark:**

- Set the monitor for leaving mode can active alarm setting.
- There are two states of alarm.  $\Box$  is presence mode for disalarm, and

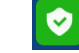

is leaving mode for alarm.

If the WiFi indicator becomes to  $\widehat{\mathbb{R}}$ . It indicates that the device has not successfully connected to the server. If it still shows connect server failed after few minutes, please check that the Internet network OK.

## <span id="page-34-0"></span>**6.2 Call Function**

Press the **icon on main screen, the screen will enter the call page. You can call** other monitor and review call record and set general call setting.

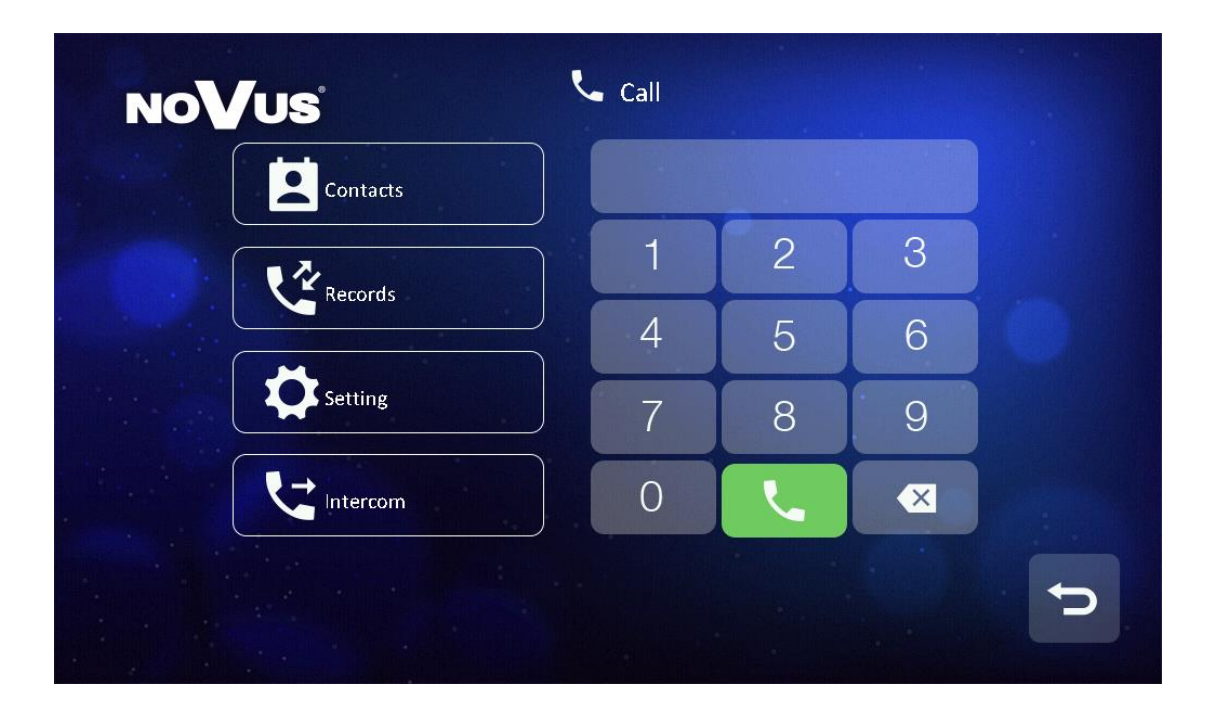

## <span id="page-35-0"></span>**6.2.1 Visitor Call from Building Panel or Entrance Panel**

When door panel calls in, the visitor's image will be shown on the master and slave monitor screen and you can press the  $\| \cdot \|$  icon to talk with the visitor. The talking and ringtone volume can be adjusted. And you can record picture or video.

## <span id="page-35-1"></span>**6.2.2 Visitor Call From video door bell**

When a visitor uses video door bell call in, the visitor's image will be shown on the

monitor screen and you can press the  $\overline{1}$  icon to talk with the visitor. You can

press the **O**T icon to release the door lock. And you can also record picture or video.

## **Remark:**

• If the slave monitor picks up the call, the master monitor will show the last picture in the screen and prompt "talking with slave".

## <span id="page-35-2"></span>**6.2.3 Contact**

Press the [call] icon on main screen and the screen will enter the call page: >>In the call page, you can press the [Contacts] icon to review the contacts and click the contact you want to call.

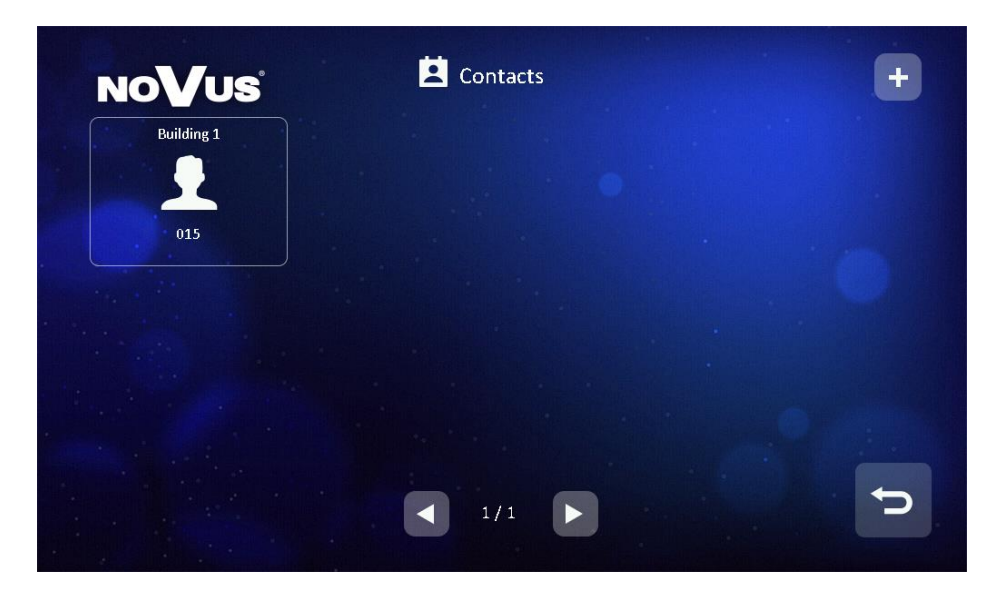

>>You can also press the "+" icon in the upper right corner of the screen to enter the name list page, select the contact you want to add and press the "return" icon to confirm and return to the add contact page.

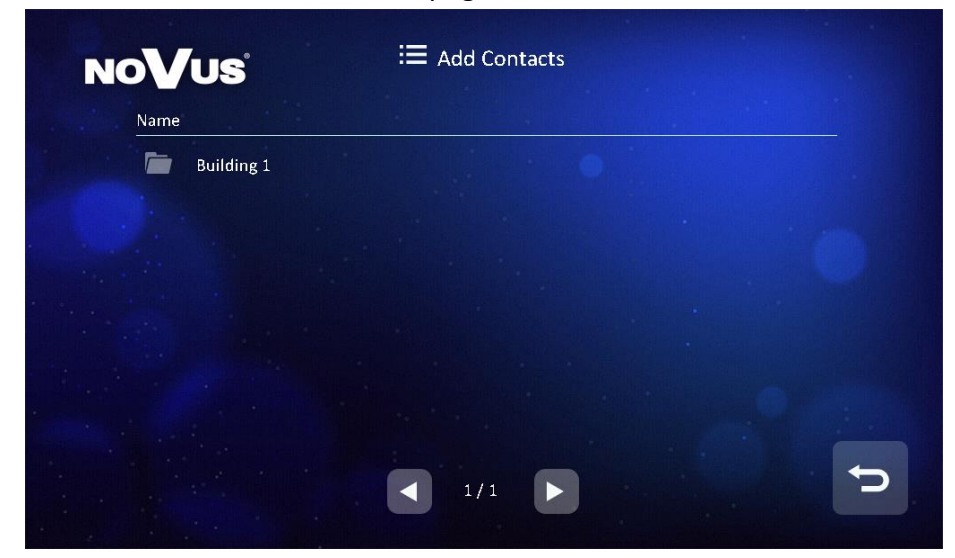

## <span id="page-36-0"></span>**6.2.4 Call Records**

In the call page, you can press the [Records] icon to review the call records. You can also enable "Missed" by the checkbox to review missed calls.

Press to review the voice message from visitor when leave message function is enabled.

Press to review the picture automatically captured when receive external call.

Press  $\prod$  to review the video automatically captured when receive external call.

Press  $\overline{\mathbf{t}}$  to call back other flats.

| <b>NOVUS</b>               | <b>L2</b> Records |  |                  |   |
|----------------------------|-------------------|--|------------------|---|
| Name                       | Callcode          |  | Date             |   |
| Building1 Panel klatkowy 1 | 01 801            |  | 31-12-2020 11:24 | 矖 |
| Panel osiedlowy 1          | 99 801            |  | 31-12-2020 11:24 | 図 |
| Building1 Panel klatkowy 1 | 01 801            |  | 31-12-2020 11:24 | 図 |
|                            |                   |  |                  |   |
|                            |                   |  |                  |   |
|                            |                   |  |                  |   |
|                            | 1/1               |  |                  |   |

**Remark:** 

- Long press a call records for 2s; you can delete the call record or delete all records.
- Pictures and voice messages are linked to call records.

## <span id="page-37-0"></span>**6.2.5 Call Setting**

In the call page, you can press the [Setting] icon to enter the setting page.

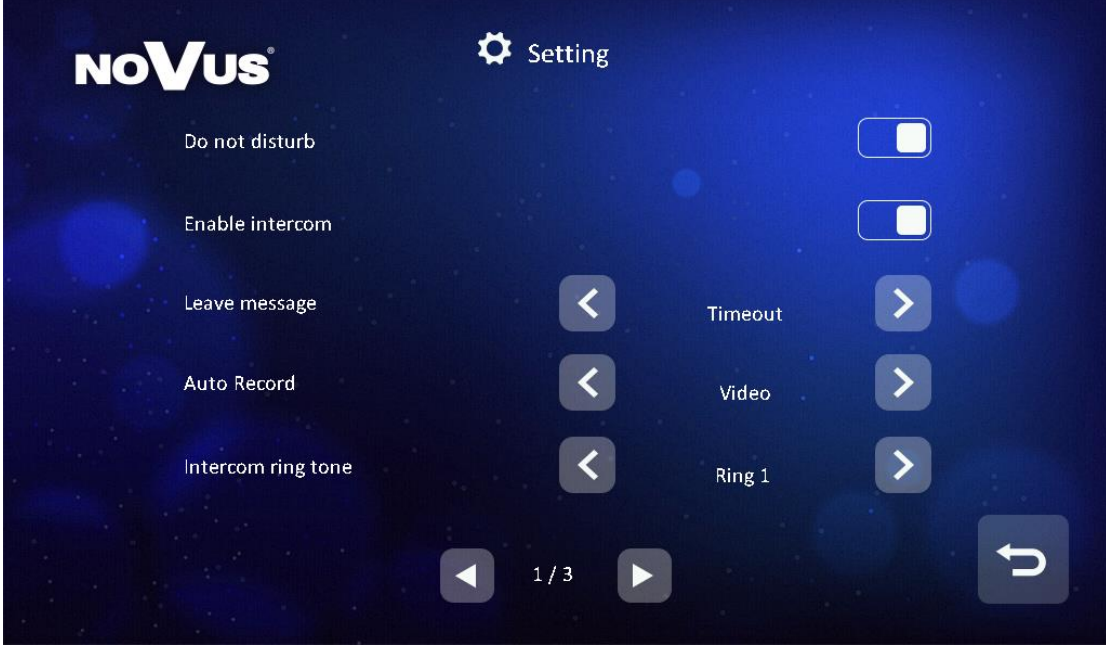

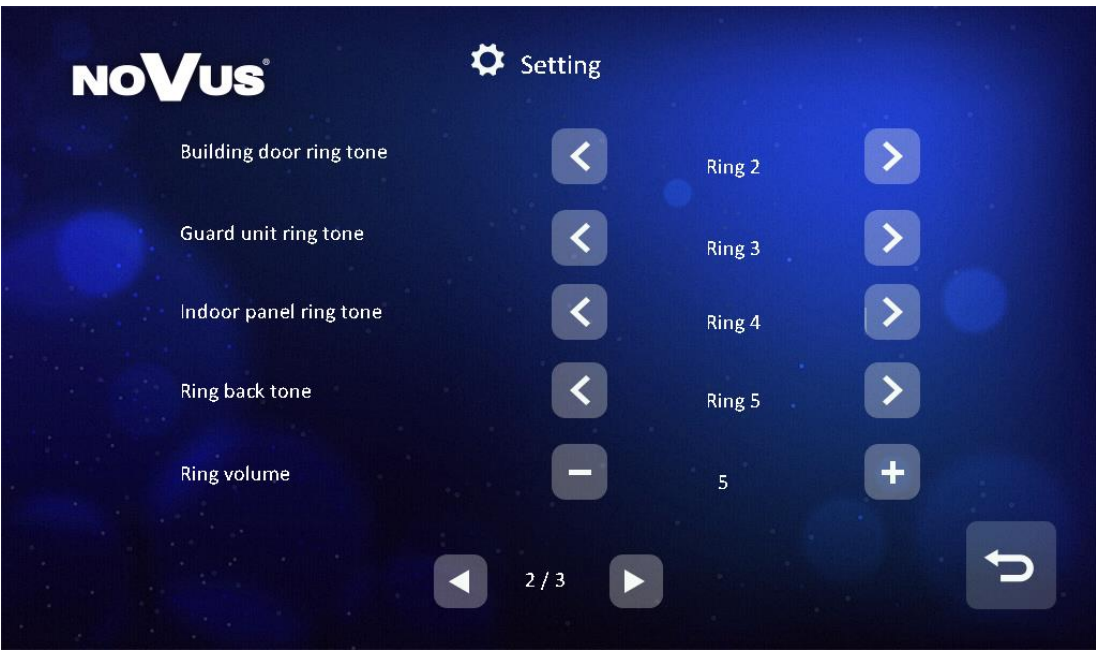

In this page, you can

- ◆ Enable/disable the mute function;
- $\blacklozenge$  Enable/disable the Intercom function; when you disable the intercom function, other monitors are not able to call this monitor (except guard unit);
- $\blacklozenge$  Select the mode of leaving voice message: immediately/timeout/ off;
- ◆ Select the mode of auto record: Picture/Video/Off; (the monitor will auto record picture or video when receives calling);
- ◆ Select the melody for Intercom ring tone/Building door ring tone/Guard unit ring tone/video door bell ring tone/ Ring back tone (Selective 10 melodies);
- <span id="page-38-0"></span>◆ Adjust the talking and ringtone volume.

## **6.2.6 Intercom**

The device supports intercom between flat and flat, it also supports intercom between master monitor and slave monitor.

>>The intercom between master monitor and slave monitor.

In the call page, you can press [Intercom] icon to enter master and slave intercom page. Then you can call master or slave monitor.

>>The intercom between flat and flat.

In the call page, you can input the intercom address of the monitor you want to call and then press [Call] icon to start the call. When call in, it will show as below:

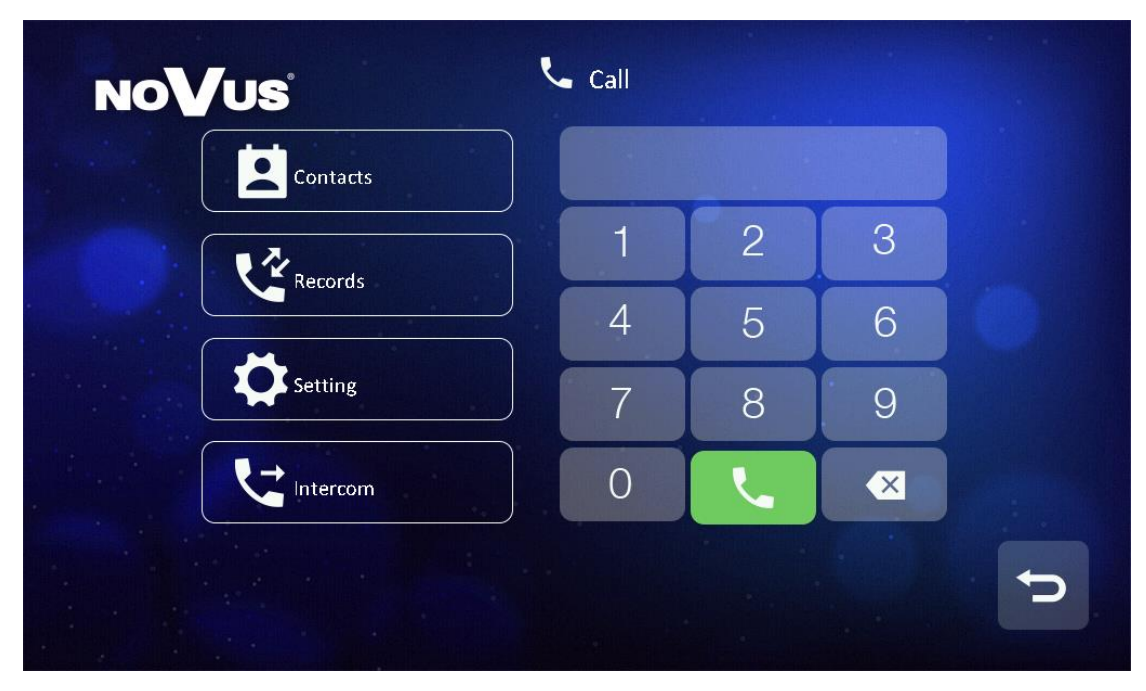

>>There are several ways to input the intercom address:

Same Building: 5 digits: for example: call room 001-dial 001 or 01 or 1; call room 012--dial 012 or 12; 6 digits: for example: call room 0101-dial 0101 or 101, call room 1122-dial 1122.

<span id="page-39-0"></span>Different Building: 5 digits: for example: Building 1 room 001 call Building 2 room 001--dial 02001 or 2001; Building 1 room 001 call Building 10 room 001--dial 10001; 6 digits: for example: Building 1 room 0101 call Building 2 room 0101--dial 020101 or 20101.

## **6.3 Message Function**

Message **NOVUS** Inbox Outbox New

Press the [Message] icon on main screen and the screen will enter the message page:

>>You can press the [Inbox] icon to review the received message; you can also delete, forward and reply messages.

>>You can press the [Outbox] icon to review the messages that have been sent, you can also delete, forward and reply messages.

>>You can press the [New] icon to edit message, input the intercom address of the

monitor you want to send and edit the content and then press  $\Box$  icon to send the message.

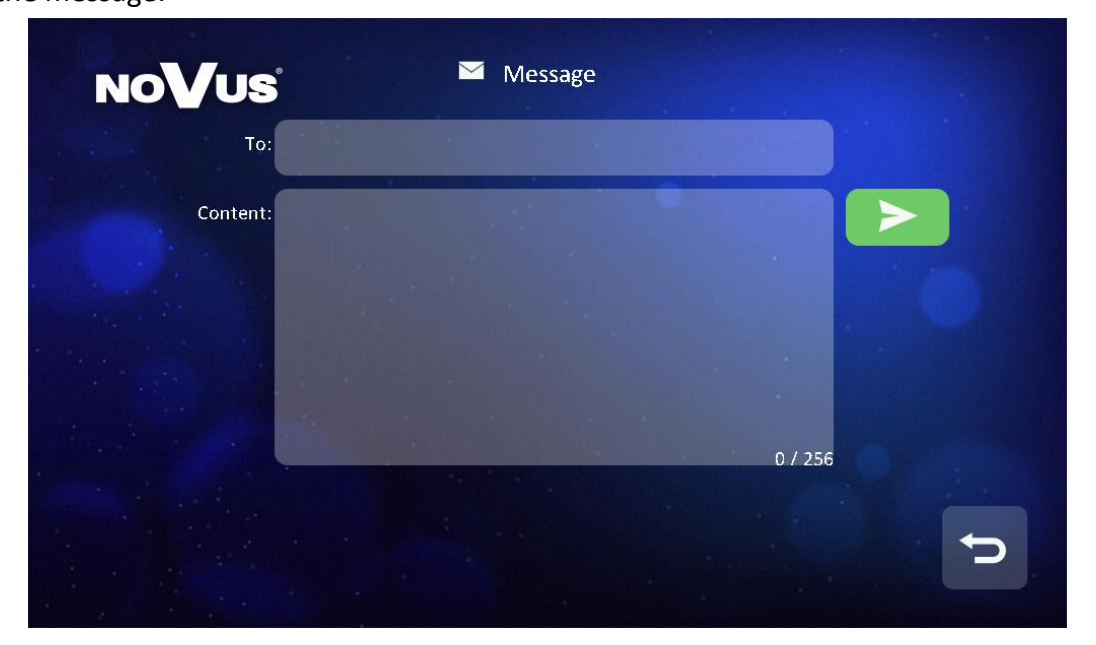

## **Remark:**

- When the monitoring received a new message, there will be a prompt tone.
- Long press the message for 2s, you can delete all messages.

## <span id="page-41-0"></span>**6.4 Monitor Function**

Press the [Monitor] icon on main screen, select the door panel/camera or video door bell you want to monitor and then enter the monitoring mode (support up to 19 building panels/32 cameras and 1 video door bell).

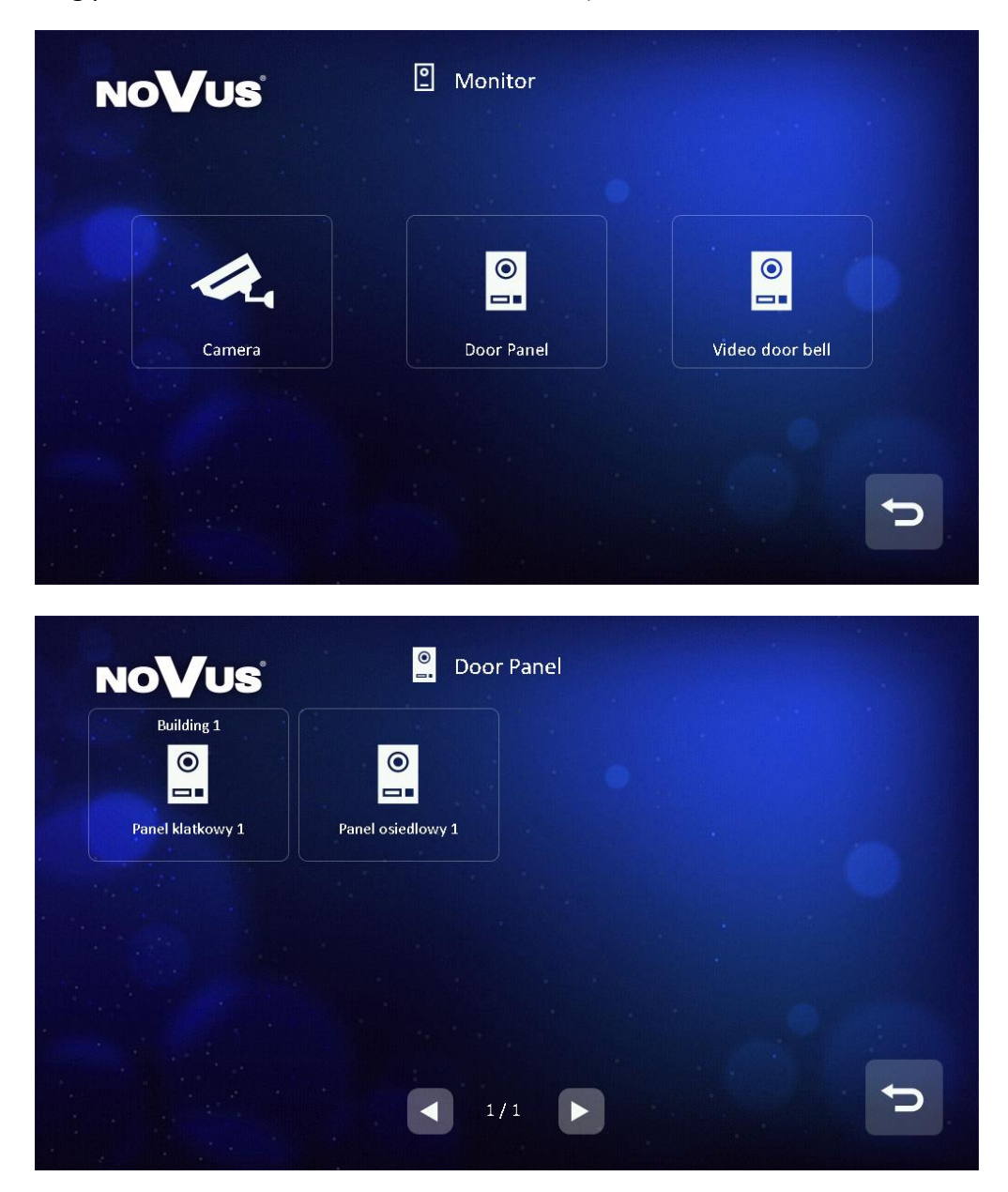

## <span id="page-42-0"></span>**6.5 Alarm Function**

Press the [Alarm] icon on main screen and enter the password (default password: 9999), the screen will be shown as follows:

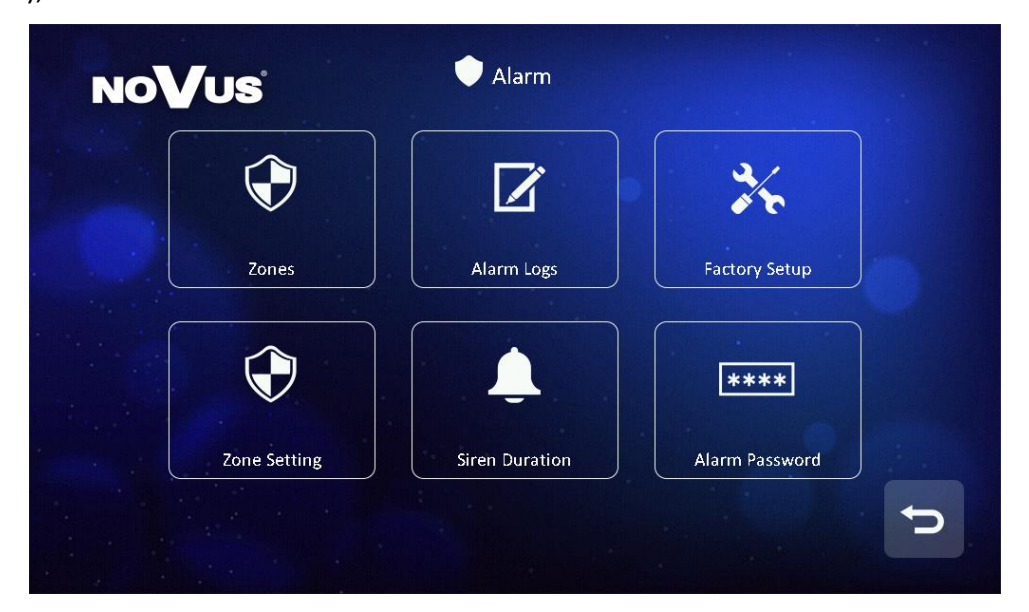

- In [Zones] page, you can review the status of alarms at each zone.
- ◆ In [Alarm logs] page, you can review the alarm records.
- ◆ In [Factory setup] page, you can restore alarm setting to factory settings.
- $\blacklozenge$  In [Siren duration] page, you can set the duration of the siren (1~99min).
- In [Alarm password] page, you can set the alarm password.
- In [Zone setting] page, you can :

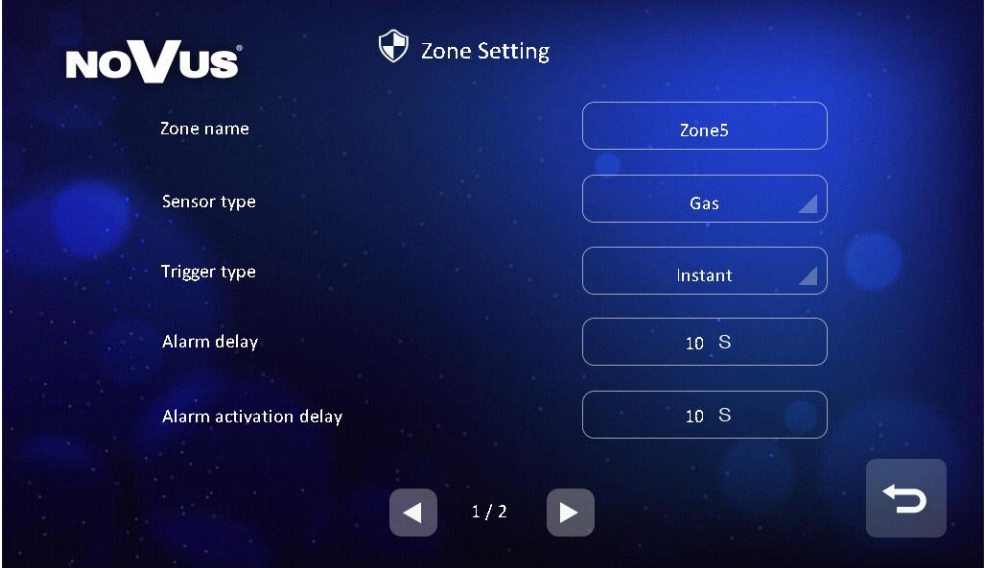

- ➢ Set the zone name (default name: Zone1; Zone2; Zone3; Zone4; Zone5; Zone6; Zone7; Zone8);
- ➢ Set the type of sensor (Gas/Smoke/Water/Magnetic/Pir/Custom Type);
- ➢ Set the trigger type of the sensor (Instant/Delay/24h Instant/ByPass);
- $\triangleright$  Set the alarm delay time (1~99s);
- $\triangleright$  Set the alarm activation delay time (1~99s);
- $\triangleright$  Set the alarm mode (NO/NC);

## **Remark:**

- In the Zone8, you can set the alarm as door bell.
- When the alarm is triggered, the monitor will buzzer at the same time; you can enter the alarm password and press the  $\Box$  icon to turn off the alarm (default password: 9999).

## <span id="page-43-0"></span>**6.6 Storage**

Press the [Storage] icon on main screen, the screen will display as the following:

You can select picture or video to review.

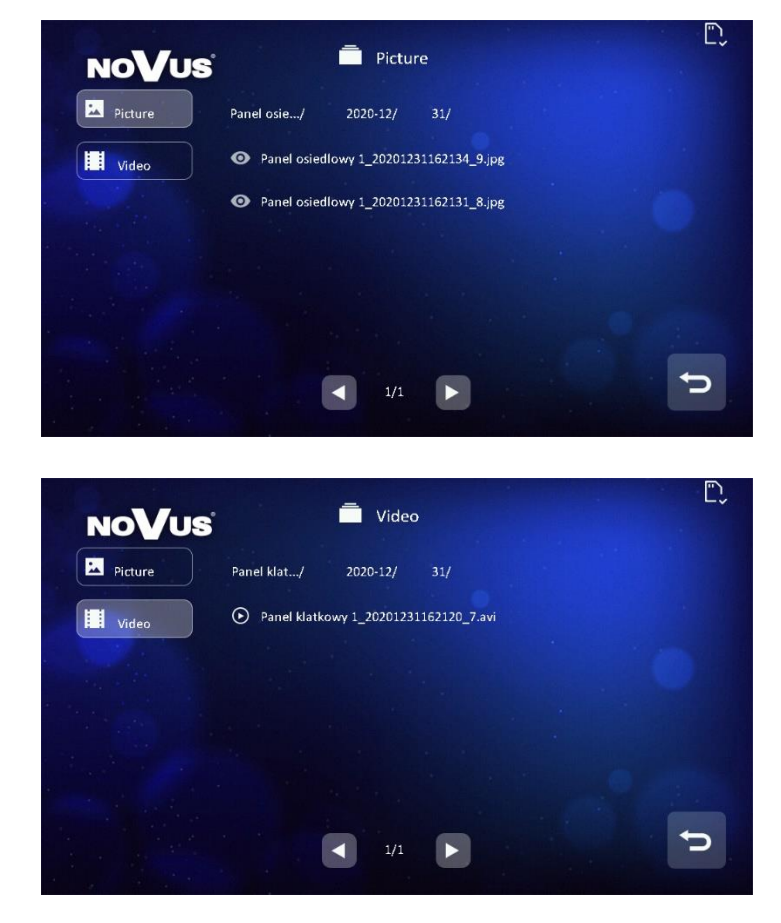

## **Remark:**

- In the storage page, you can only review the manually captured pictures and videos.
- Long press a picture for 2s, you can delete the picture or delete all pictures.
- The device inner flash storage: 100pcs pictures and 10pcs videos.
- The device supports 4~32G SD card.

## <span id="page-44-0"></span>**6.7 Main Setting page**

Press the [setting] icon on main screen and the screen will enter the main setting page.

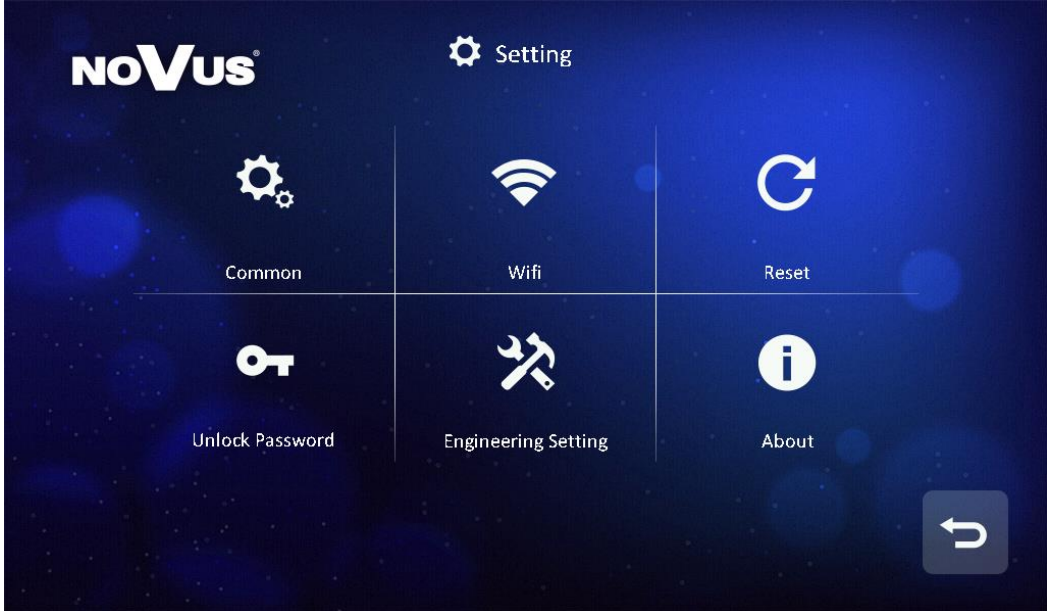

- ◆ In [Wifi] setting page, you can connect the device to wifi network; also can set the call forward to Off/Immediately/Timeout. And it shows the device UID. (**NVE-M200WIFI**)
- ◆ In [Reset] setting page, you can format micro SD card, reset monitor to factory setting (except engineering setting) and restart monitor.
- ◆ In [Unlock Password] setting page, you can set your own unlock password (the password is 4 digits; the 4 digits cannot be completely consistent or continuous).
- ◆ In [About] setting page, you can review the Software version/Building No. /Room No. and Extension NO.

## <span id="page-45-0"></span>**6.7.1 Engineering Setting**

In the engineering setting page, you can reset the system and set the engineering password; you can also review and set the device information and the number of emergency calls (default password: 0000); you can also activate Sip function. And if the system connects with elevator control, you can enable the lift setting according the lift control.

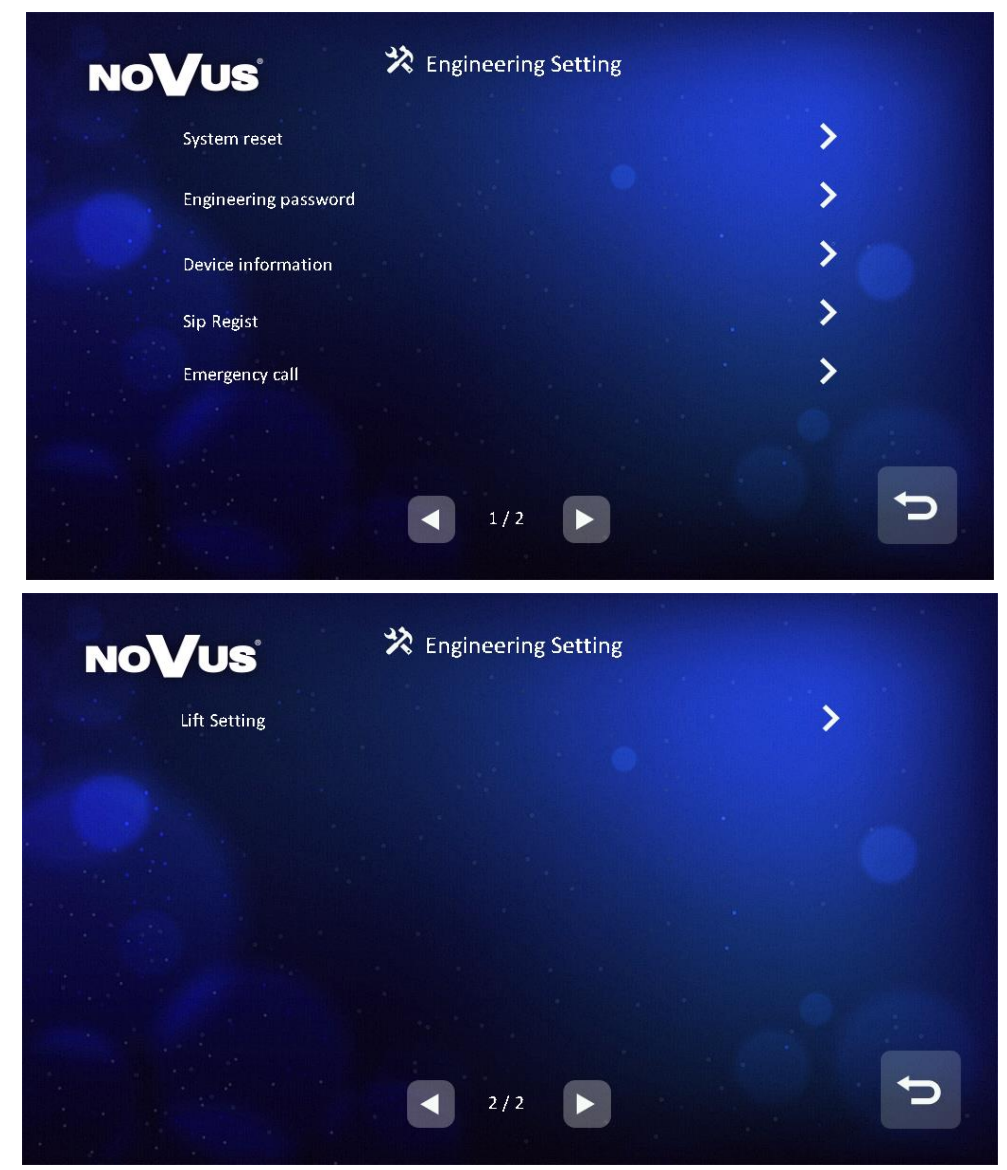

## **Remark:**

- One room support 6 indoor monitors (Extension 1: master monitor, Extension  $2 <sup>o</sup>$  6: slave monitor).
- When the "Lift is enabled" is enabled, the main page will display this Elevator control icon. But please enable it when the lift control in advance mode. It will not work when the lift control in basic mode.
- It supports auto network configuration and manual network configuration.

 When you forget the engineering password, you can login the web client to reset the default password.

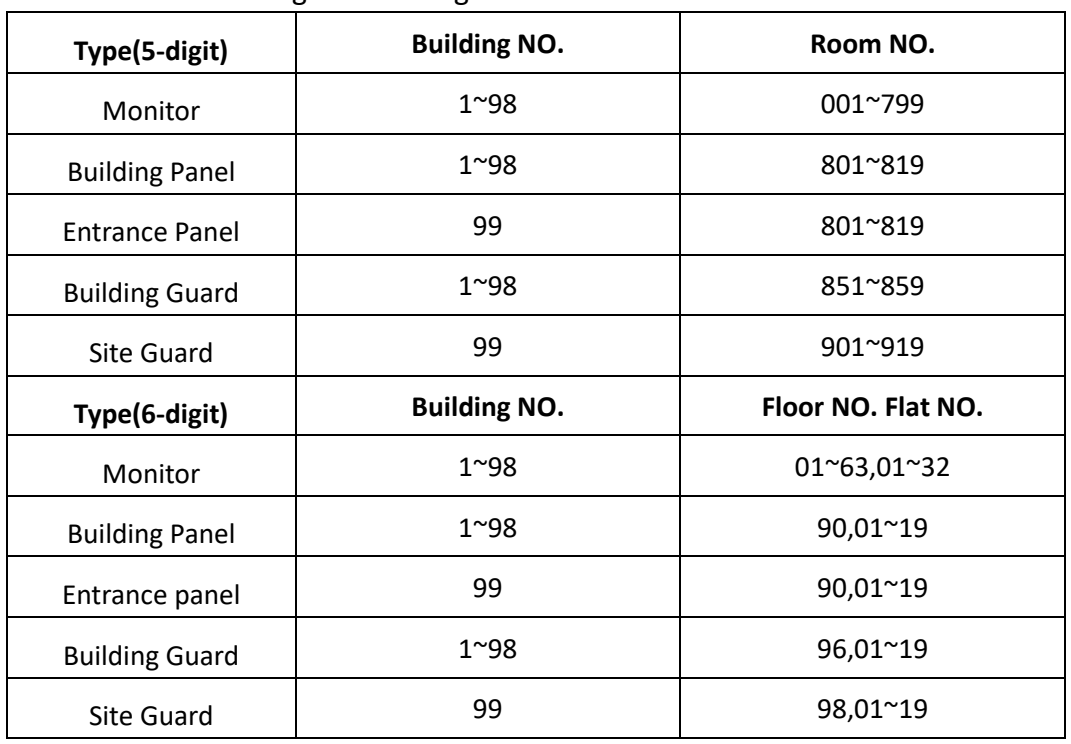

Here are the range of Building and Room NO. :

## <span id="page-46-0"></span>**7. WiFi Function (NVE-M200WIFI)**

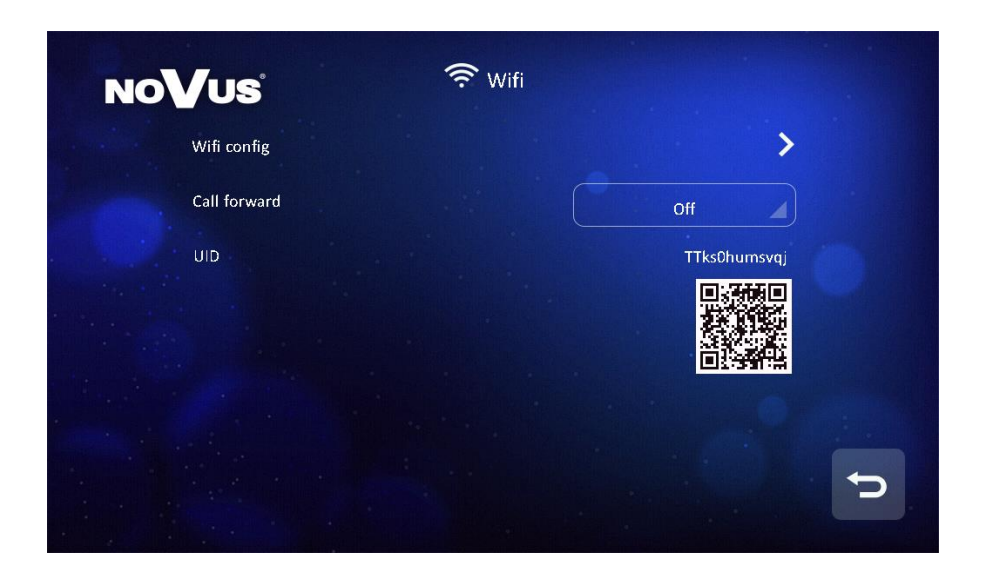

## <span id="page-46-1"></span>**7.1 Add device**

1. Enter the main setting page  $\rightarrow$  enter the WiFi setting  $\rightarrow$  connect the device to the WiFi network in "WiFi Config"

2. Download and Open the application "N-VIS".

3. Click the "+" icon, and scan the QR code of the device UID (Note: the QR code in the wifi page)

4. After you scan QR code of the monitor, the APP will query whether the device is online. And if the device is online, you can press [Add] to add the device. Or you have to check whether the device has connected to Wi-Fi network.

5. After you add it successfully, you can set device name and save.

## **Remark:**

- APP download address: IOS--app store; Android--Google play
- The UID of the monitor is unique
- In order to ensure normal connection, all permissions of the app needs to be allowed

## <span id="page-47-0"></span>**7.2 Control the Monitor through the APP**

1. Enter the [Wifi] setting page of the monitor, and choose immediately in [Call forward];

2. When door panel calls in, the mobile phone will receive message and show ringing page;

3. Press the accept icon and talk with the visitor;

4. Press the lock icon and then you can release the door lock.

## **Remark:**

 The call forward has off / immediately /timeout options. If you choose off, you will not receive the push. If you choose timeout, you will not receive the push until the monitor ring timeout.

## <span id="page-47-1"></span>**8. Web Client Operation**

In the web client, you can replace the background of the monitor and restore project password of the monitor; you can also update the software version.

## <span id="page-48-0"></span>**8.1 Login The Client**

- Connect your computer and device network with a network cable, then modify computer IP address to 10.128.0.1 ~ 10.128.254.254;
- Open web browser, input the IP address of the device and press the "Enter" button to enter the login page;
- You need to input user name & password, then click "Login" item to enter the local configuration page(default user name: admin, password: 888999).

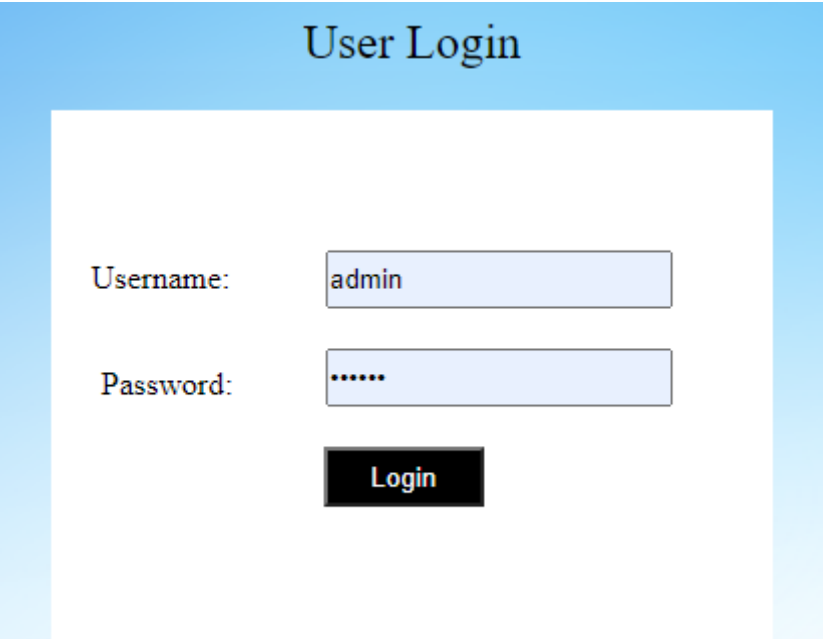

## **Remark:**

- The computer and the device need to be the same network segment, otherwise the login will fail.
- Only support Google Chrome.

## <span id="page-48-1"></span>**8.2 Local Configuration Page**

 In local configuration page, you can review the device information and IP address; you can also replace or restore the background of the monitor and restore project password of the monitor.

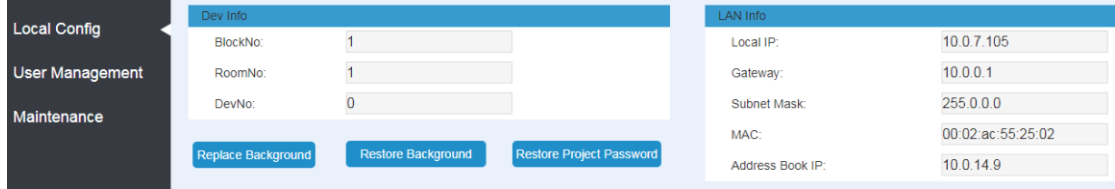

## <span id="page-49-0"></span>**8.3 User Management Page**

Click the [User Management] item and the screen will enter the user management page; you can click the [Edit] item to set the login password and remarks.

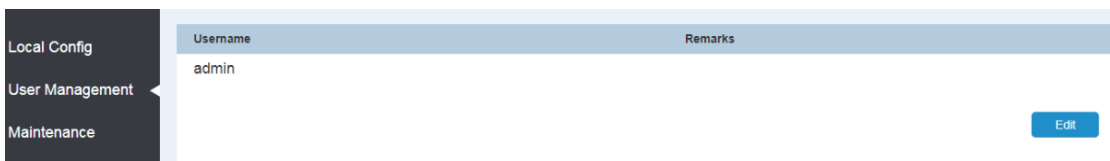

## <span id="page-49-1"></span>**8.4 Maintenance Page**

In maintenance page, you can review the software version; you can also reboot the device.

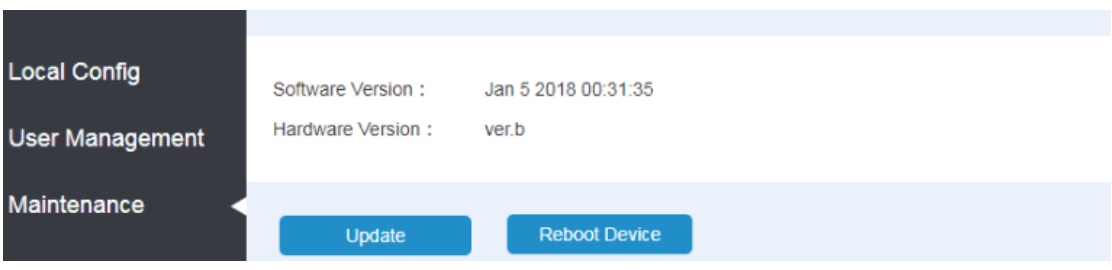

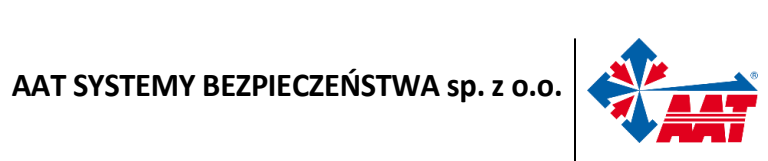

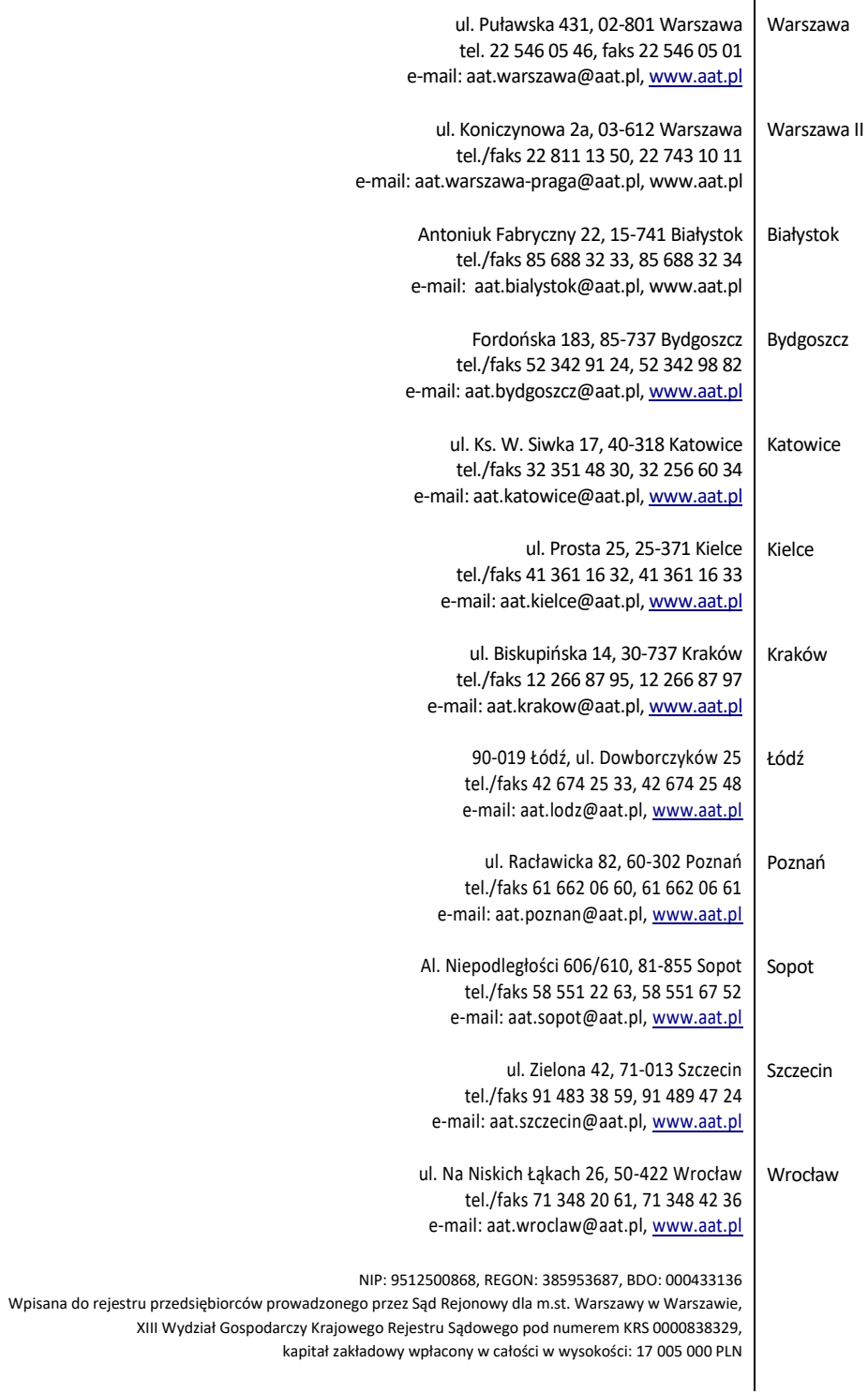